# **Ephesoft Transact** User Quick Reference Guide

with Ephesoft Transact 4Mortgage

# Version 4.5.0.2

September 26, 2018 Document Revision 1.0

Copyright © 2018 by Ephesoft, Inc. All rights reserved

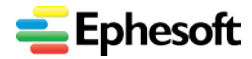

### <span id="page-1-0"></span>**Revision History**

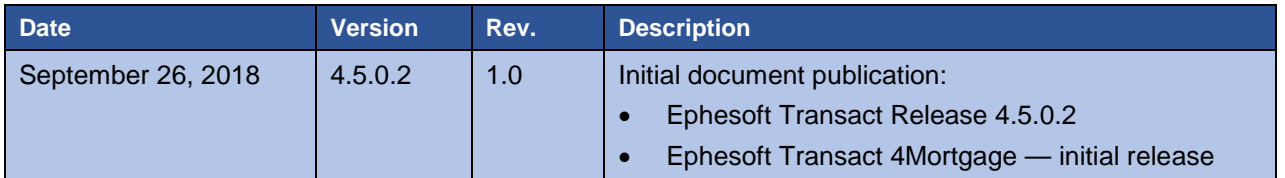

#### <span id="page-1-1"></span>**Welcome to Ephesoft Transact**

Thank you for choosing the Ephesoft Transact. We are pleased to give you Ephesoft Transact 4.5.0.2 — September 26, 2018.

This software release includes **Ephesoft Transact 4Mortgage**, available with additional licensing.

**Note**: Please also refer to the following Ephesoft white paper:

*Ephesoft Transact 4Mortgage: Cloud-based mortgage processing designed to reduce time to value*

<https://wiki.ephesoft.com/home/documentation>

#### **Ephesoft welcomes your feedback:**

- Ephesoft is committed to providing the highest level of support for our users.
- Ephesoft will log your request and consider every suggestion. Our support team is available to answer your queries. We strive to improve every documentation release.
- Send your feedback to: [tickets@ephesoft.com](mailto:tickets@ephesoft.com)

#### **We are looking for:**

- Problems that you may encounter when following our instructions.
- Additional topics that you think are important.

#### **Copyright © 2018 by Ephesoft, Inc. All rights reserved.**

This publication pertains to Ephesoft and to any subsequent release until otherwise indicated in new editions or technical notes. Information in this document is subject to change without notice. The software described herein is furnished under a license agreement, and it may only be used in accordance with the terms of that agreement.

Upgrades are provided only at regularly scheduled software release dates. No part of this publication may be reproduced, transmitted, or translated in any form or by any means, electronic, mechanical, manual, optical, or otherwise, without the prior written permission of Ephesoft, Inc.

Ephesoft and the marks listed are trademarks of Ephesoft, Inc. ® indicates registration in the United States of America.

Java and all Java-based marks are trademarks or registered trademarks of Oracle and/or its affiliates in the U.S. and other countries.

Unicode and the Unicode Logo are registered trademarks of Unicode, Inc.

All other company and product names mentioned may be trademarks of the respective companies with which they are associated.

Use, duplication, or disclosure by the government is subject to the restrictions set forth in subparagraph (c)(1)(ii) Of DFARS 52.227-7013 for the DOD and as set forth in FAR 52.227-19(a)-(d) for civilian agencies.

Ephesoft, Inc., 8707 Research Drive, Irvine, CA 92618

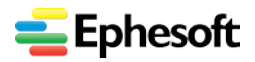

# <span id="page-2-0"></span>**Table of Contents**

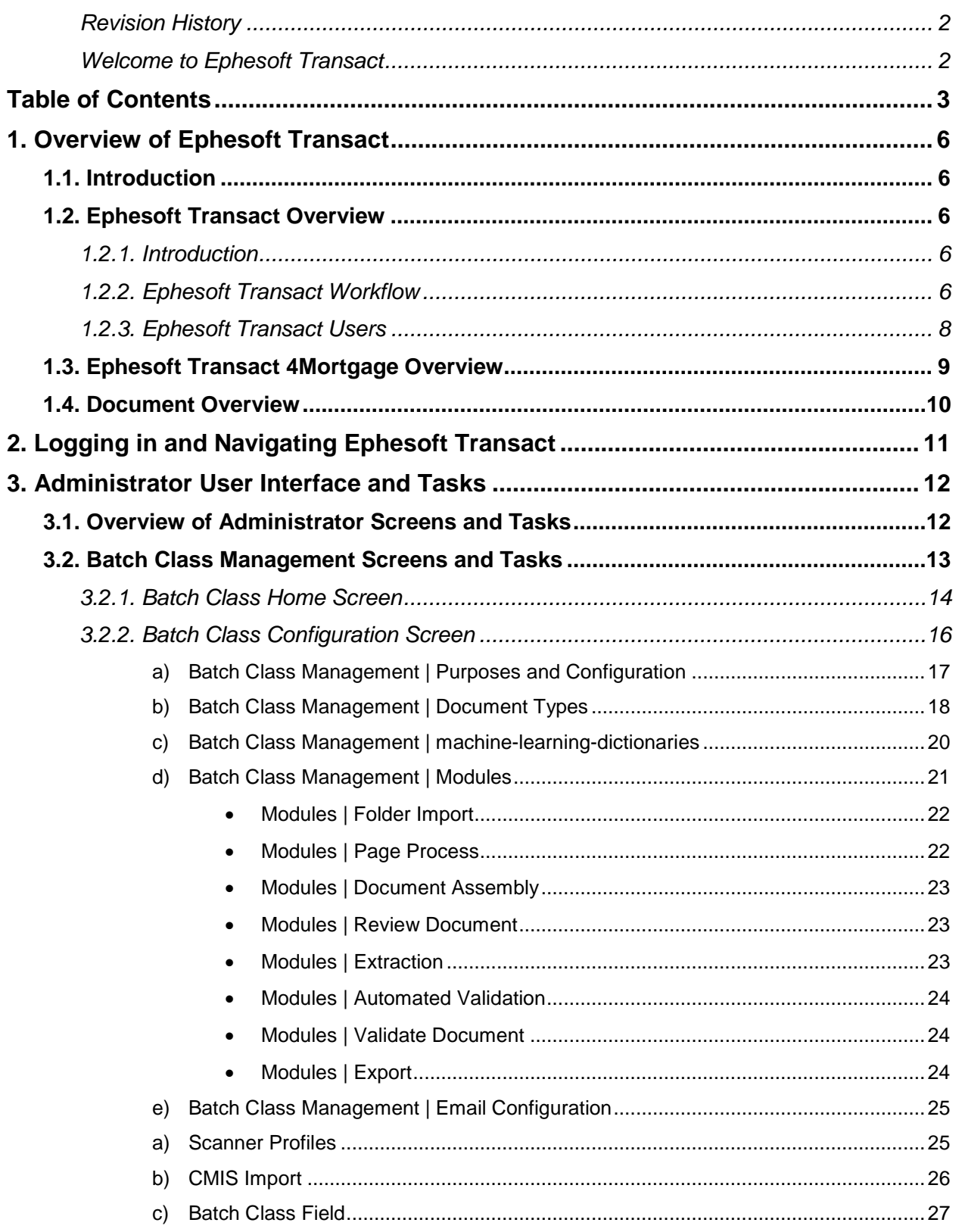

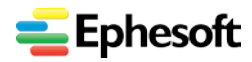

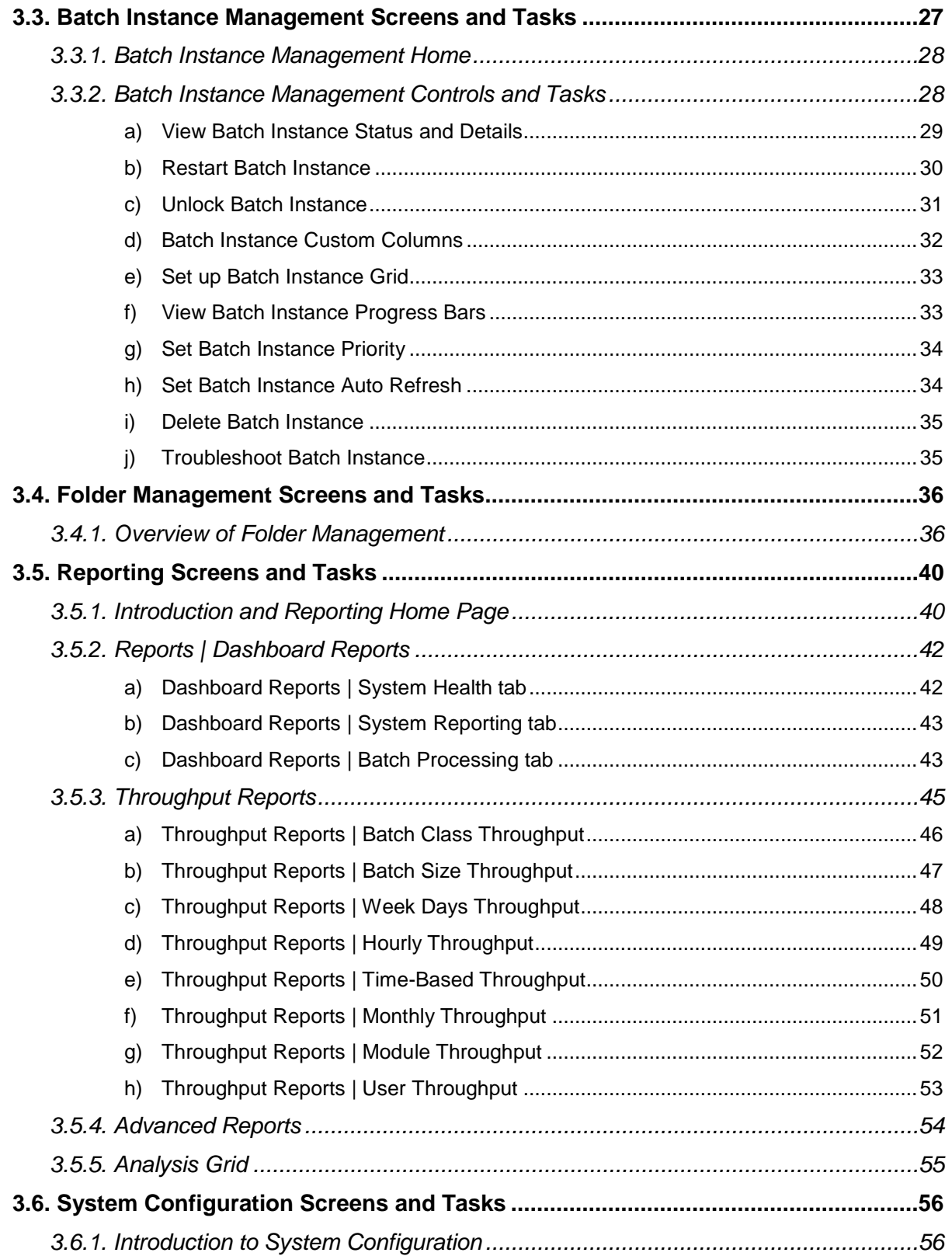

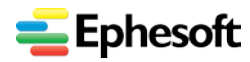

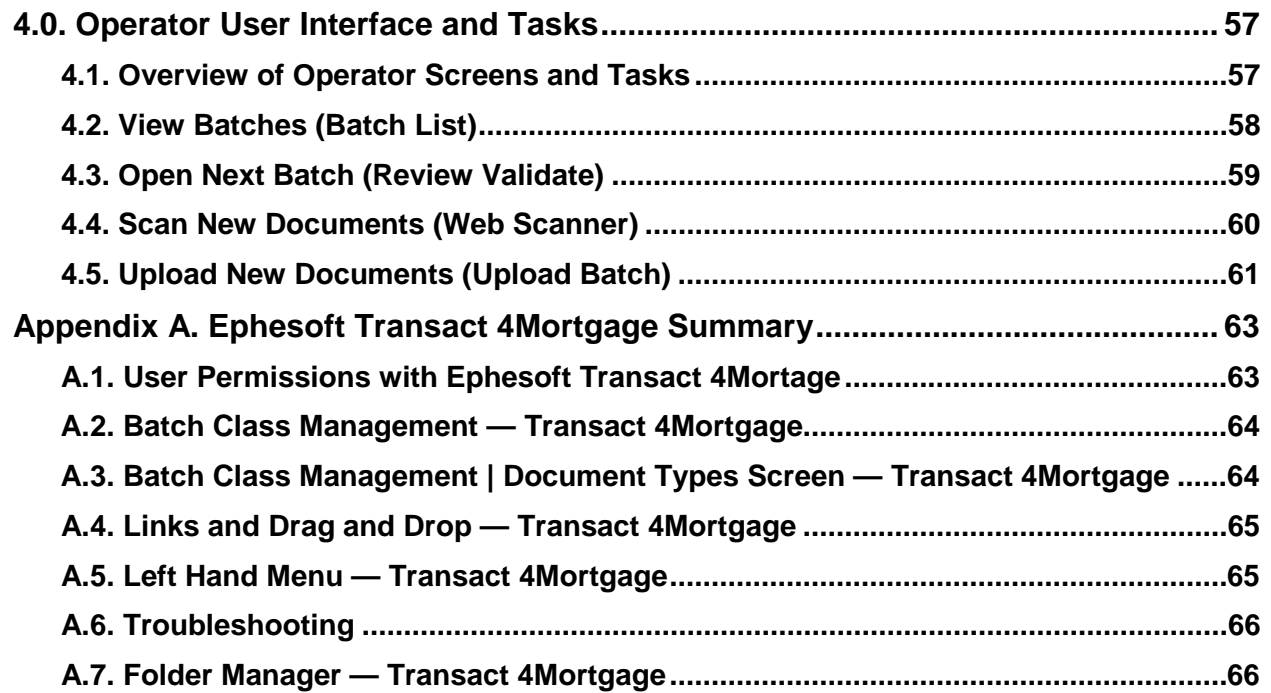

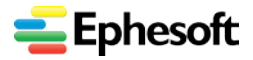

# <span id="page-5-0"></span>1. Overview of Ephesoft Transact

### <span id="page-5-1"></span>1.1. Introduction

This document presents the Ephesoft Transact user interface for **Administrator** and **Operator** screens.

This document also introduces Ephesoft Transact 4Mortgage, an innovative offering of batch classes that contain hundreds of pre-trained document types, supporting the mortgage loan processing industry.

# <span id="page-5-2"></span>1.2. Ephesoft Transact Overview

### <span id="page-5-3"></span>**1.2.1. Introduction**

Ephesoft Transact is an easy-to-use, advanced document capture software system that can run either on premise or in the cloud. Its patented machine learning algorithms are one of many ways that Ephesoft Transact is leading and innovating in the document capture space. What differentiates Ephesoft Transact from any other product is that the application was designed for and optimized for a cloud service environment.

- Transact also employs multiple classification methodologies to better identify documents so customers can extract actionable data and make better business decisions.
- Additionally, the software has intuitive dashboards, a color-coded system to easily detect exceptions, and a multitude of options to customize data extraction for the best results.
- Ephesoft Transact has a complete browser-based interface for easy remote access.

### <span id="page-5-4"></span>**1.2.2. Ephesoft Transact Workflow**

The Ephesoft Transact solution processes incoming documents and extracts data in the following general workflow:

- **Note**: Workflows are highly customizable. Your deployment of modules and workflow components may differ from this general reference model.
- 1. **Document Ingestion** There are multiple ways to capture data: scanners, multi-function peripherals (MFPs), UNC folders (network folders), fax, email, web services, document repositories, mobile devices or through an outsourced business process organization (BPO).
- 2. **Document Image Processing** Documents and images are normalized, cleaned up and rotated in preparation for classification. The system can apply despeckle and deskew filters to improve image quality. Then, the resulting document can be identified and the data can be easily extracted.
- 3. **Document Classification** This is where the system determines what type of document it ingested through Optical Character Recognition (OCR), Intelligent Character Recognition (ICR) and/or Optical Mark Recognition (OMR). This step will determine if a document is, for example, an invoice, patient record, loan file or tax record. An advanced document capture system only needs one or two sample documents to "learn" to classify the documents; Ephesoft Transact accomplishes this via patented machine learning algorithms. The system uses a variety of techniques to classify the data: search content, images, bar codes and merging of individual images into consolidated documents, as applicable. If the system has low confidence in any document it attempts to classify, the process can call upon a human operator for confirmation.

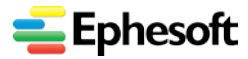

- *1. Overview of Ephesoft Transact*
- 4. **Data Extraction** This is the process of identifying metadata within the documents. Metadata is a set of data that describes and gives information about other data. In the case of documents, metadata can be used to organize, find and/or feed documents into another type of business system. The system is set up to extract the data based on business rules, and to further integrate with a company's database systems for additional lookup or extraction needs for a more holistic solution.
- 5. **Data Validation** If there are any documents or extracted data that fall below pre-set tolerance levels, they are highlighted for human review. For example, this can happen when there are smudges, spills, blurry characters or possibly missing fields. The system alerts you to these documents and data values for manual verification and correction.
- 6. **Data and Document Export and Delivery** Once all documents have been validated, the documents and data are moved to a repository or other line of business system. The exported documents and data can be stored on a local server or cloud-based storage, like Alfresco, Box or SAP.

In summary, although the general workflow described here consists of 6 steps, there are only a few that may require human touch points — **Step 1 (Data Ingestion), Step 3 (Classification)** and **Step 5 (Data Validation**.) Most of the work is done automatically through the software.

Within these standard stages of the Ephesoft Transact workflow, there may be additional functions or operations that the user can perform. Ephesoft Transact is highly customizable, and the workflow can be configured for very simple or sophisticated operations in data extraction.

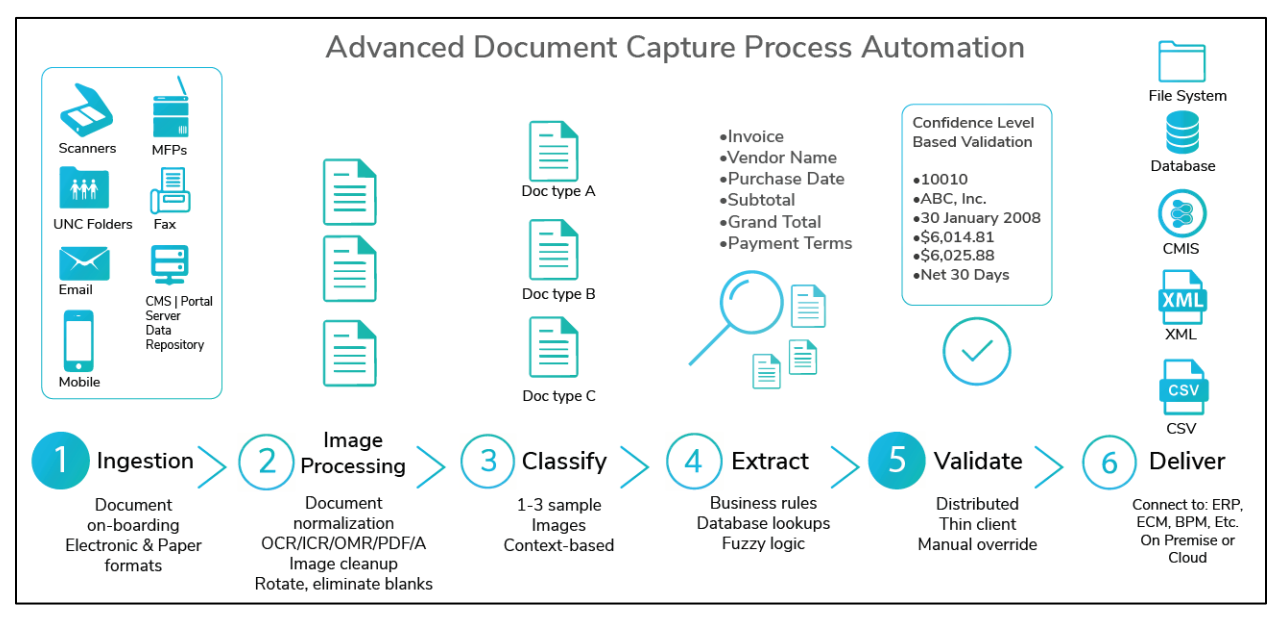

*Stages in the Ephesoft Transact Workflow*

An alternate presentation of the Ephesoft Transact workflow is available in the following article:

• Inside the Application

<https://wiki.ephesoft.com/home/documentation/inside-the-application>

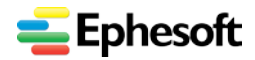

### <span id="page-7-0"></span>**1.2.3. Ephesoft Transact Users**

Ephesoft Transact typically supports three user types in deployment, and emphasizes the first two user roles in the user interface, as follows:

#### • **Administrator tasks**

- − Batch Class Management Primary configuration area where workflows, classification and extraction is configured and managed
- − Batch Instance Management Real-time screen that shows all current batches that are being processed along with a history of finished batches
- − Folder Management Windows Explorer access to specific areas of the Transact server to allow uploads and downloads of files without logging onto the Transact server
- − System Configuration Area for user security, database connection manager, regular expression repository, license info, etc.
- − Reports Reporting dashboard that will display standard and advanced reports

#### • **Operator tasks**

- Batch List Exception-handling queue, organized by classification excepts and extraction exceptions
- − Web Scanner Browser based scanning interface, allowing users to leverage a local twainbased scanner and scan documents directly to the Transact server
- − Batch Upload Manual upload area for initiating batch processing of electronic and digital files

#### • **Ephesoft Super Admin tasks**

- − A third user type is the Ephesoft Super Admin user. This user is involved with initial deployment, cloud configuration, security configuration, and certain other tasks associated with back-end operations.
- Super admin users occasionally have access to controls that are not available to the other two user types.

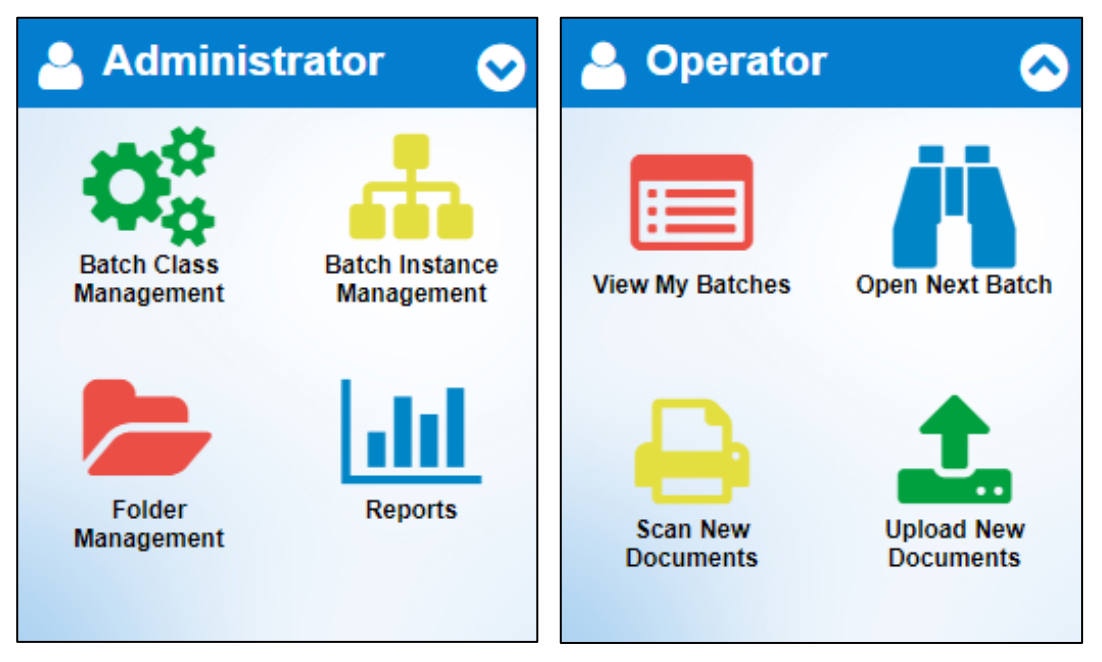

*Ephesoft Transact Administrator and Operator menus upon login*

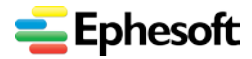

*1. Overview of Ephesoft Transact*

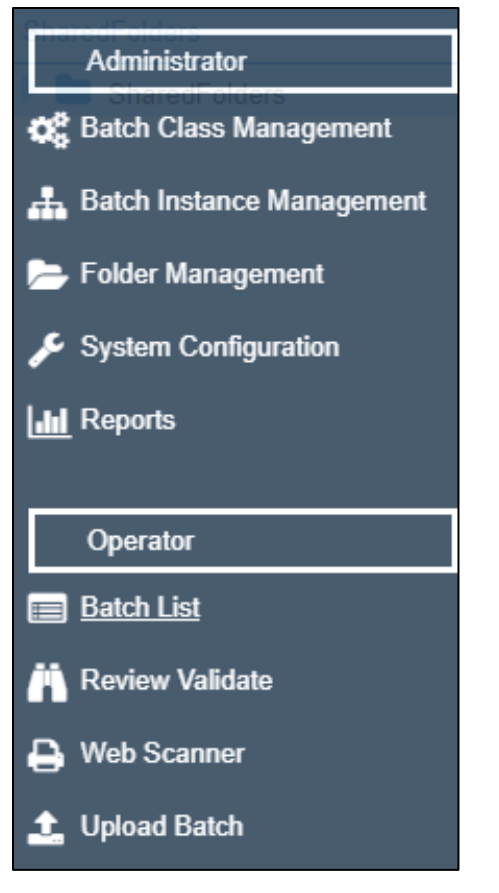

*Ephesoft Transact Administrator and Operator menus from left-side navigation* 

# <span id="page-8-0"></span>1.3. Ephesoft Transact 4Mortgage Overview

**Ephesoft Transact 4Mortgage** is available for Ephesoft Transact 4.5.0.2 as an extension to Ephesoft Transact 4.5.0.2 and later releases. Transact 4Mortgage contains hundreds of pretrained document types instantly available for additional document processing and data extraction in the enterprise. Also, Transact 4Mortgage is hosted in the cloud and brings great value and high performance to the mortgage loan industry.

Transact 4Mortgage is available in two offerings:

- **Standard Package** Contains over 400 trained (pre-learned) document types
- **Premium Package** Contains over 600 trained (pre-learned) document types, with additional support specifically for FHA loan documents

Either package of Transact 4Mortgage requires an additional license.

Ephesoft Transact 4Mortgage can be deployed with the following method for Release 4.5.0.2 (September 2018):

• **Hosted in the cloud** — with Amazon Web Services (AWS). With cloud deployment, the Ephesoft team sets up the cloud resources, connection, security, and all additional Transact operational requirements. These tasks are performed by the Ephesoft Super Admin user.

Once Transact 4Mortgage is operational, the customer Administrator and Operator use the standard and familiar user interface. Some controls are disabled inside the Transact 4Mortgage batch classes.

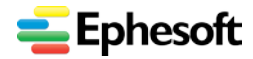

# <span id="page-9-0"></span>1.4. Document Overview

This document provides a basic introduction to the most common screens and tasks in the Ephesoft Transact user interface. This document contains the following sections and topics:

<span id="page-9-1"></span>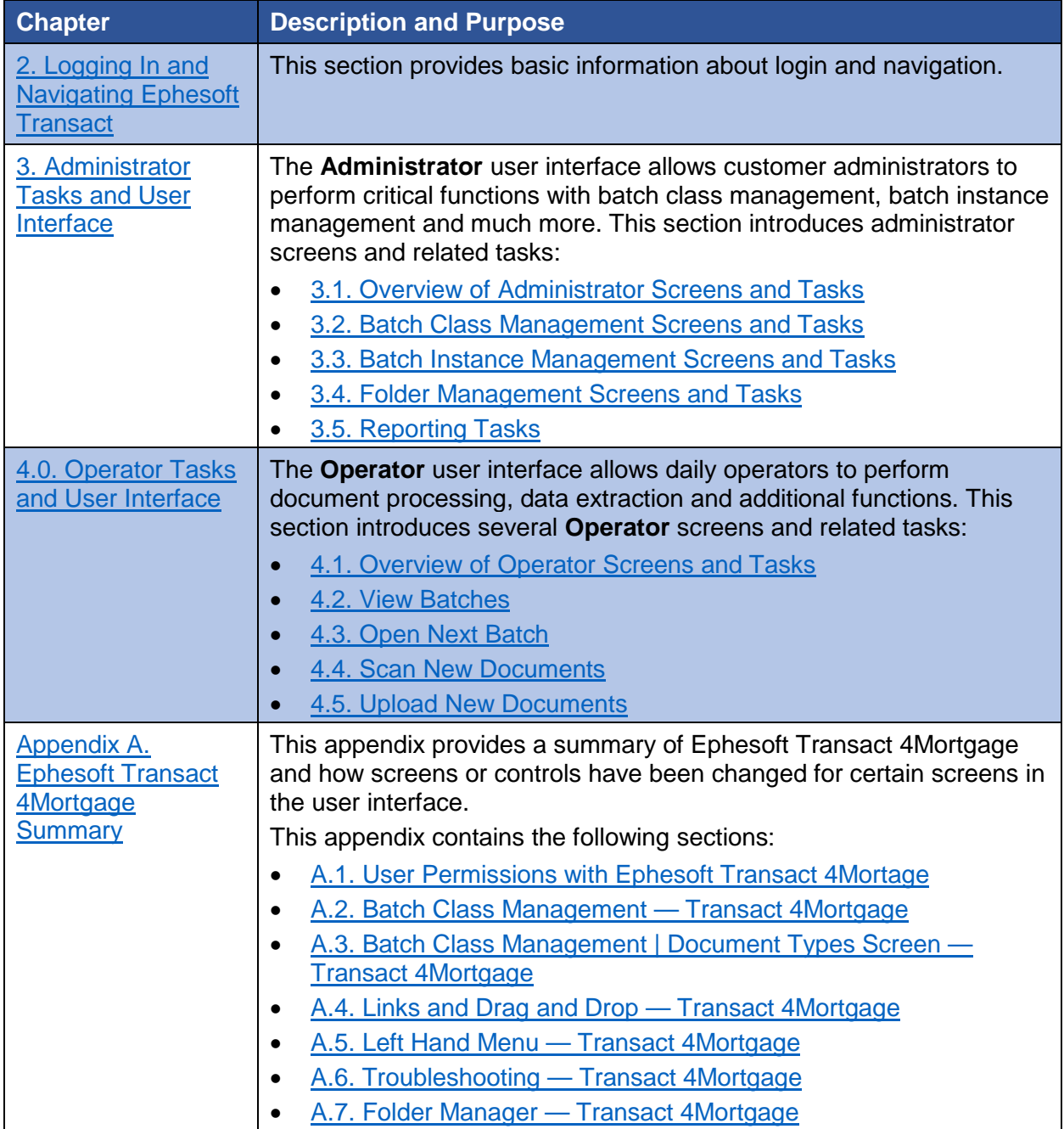

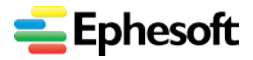

# <span id="page-10-0"></span>2. Logging in and Navigating Ephesoft Transact

You must have a valid URL for access to Ephesoft Transact.

- Ephesoft may be hosted locally or on the cloud.
- When you navigate to the Ephesoft Transact URL, you will see the following home page:

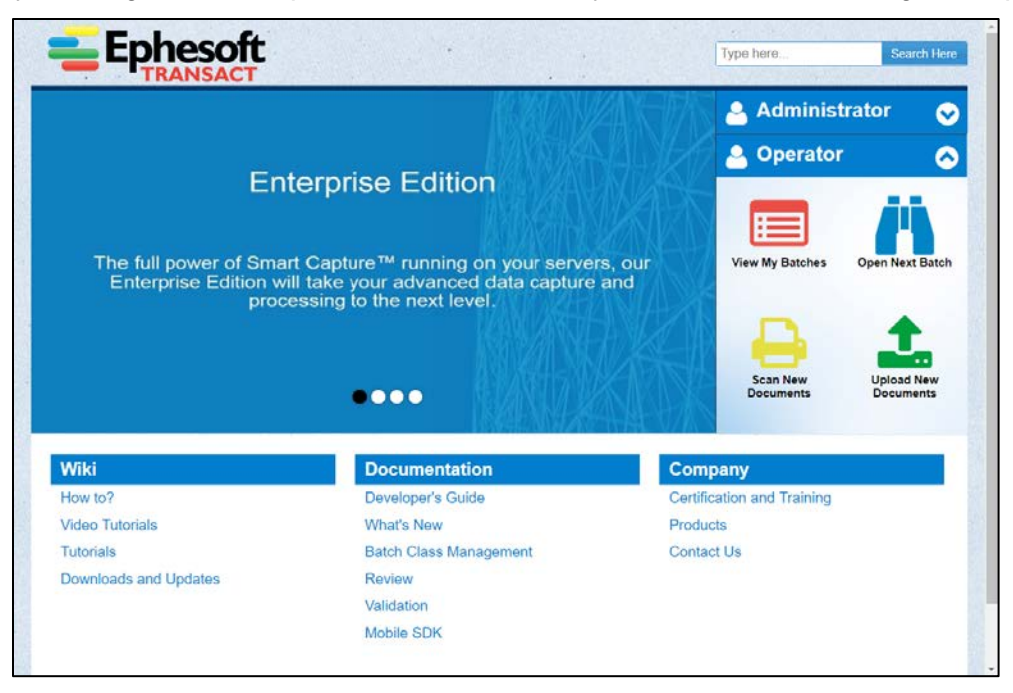

*Home Page for Ephesoft Transact*

From this home page, you have multiple options for navigation:

- Select **Administrator** to display the respective administration pages. For additional information, refer to [3. Administrator Tasks and User Interface.](#page-11-0)
- Select **Operator** to display the daily operations pages. For additional information, refer to [4.](#page-56-0)  [Operator Tasks and User Interface](#page-56-0)
- Additional resources **Wiki**, **Documentation** and **Company** are listed at the bottom third of the home page. You can access these resources directly from the Ephesoft website, the Ephesoft Wiki, or from the home page.

If you click any **Administrator** or **Operator** screen, Transact prompts you to log in, as follows:

<span id="page-10-1"></span>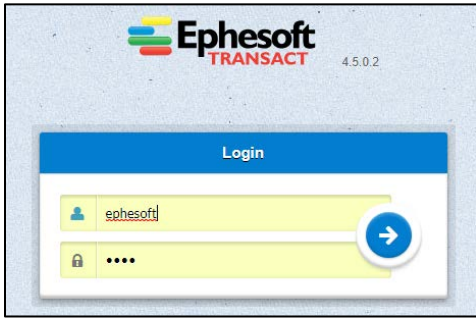

*Ephesoft Transact Login Screen*

With successful login, continue to your desired screen and operations.

### <span id="page-11-1"></span><span id="page-11-0"></span>3.1. Overview of Administrator Screens and Tasks

This chapter presents a summary of the following **Administrator** screens and their controls. In many cases, this document provides links to additional information.

The navigation available during initial access is as follows:

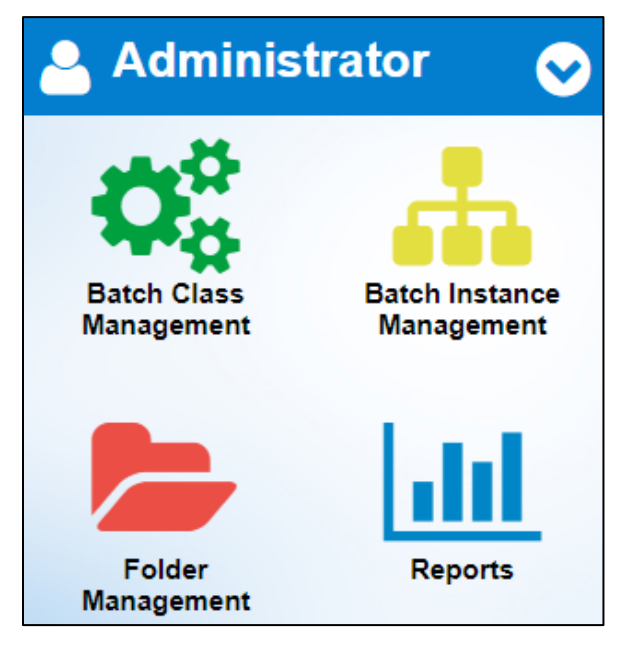

*Administrator Navigation from the Landing Page at Login*

Once you navigate into the user interface, you can expand the navigation pane on the far left for access to these same screens. This menu contains the same options as the login screen, with additional access to **System Configuration**. This menu appears as follows:

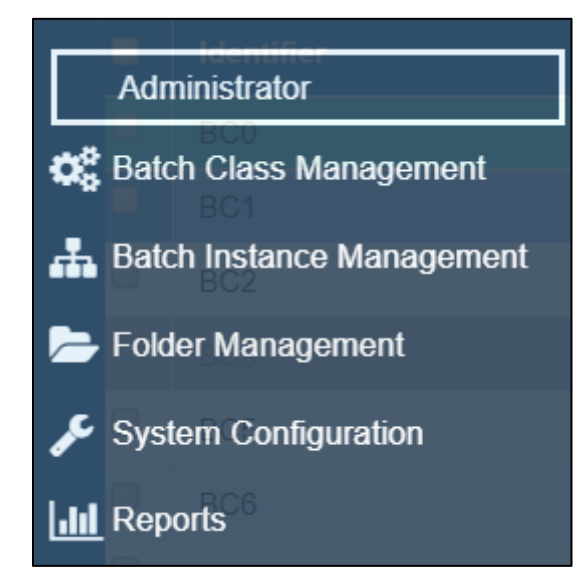

*Administration Navigation from within Ephesoft Transact (expanding navigation pane on left)*

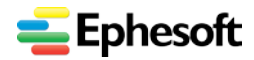

## <span id="page-12-0"></span>3.2. Batch Class Management Screens and Tasks

This section introduces the **Batch Class Management** screens and activities. Batch classes provide the global settings and configurations from which all additional operations in the Transact workflow are derived.

- A batch class is a collection of document types within the Ephesoft server, and each document type has its own custom workflow.
	- − Any document type or rule within the batch class is used exclusively within that batch class.
	- − In addition to document types, the batch class defines the associated fields, data extraction rules, monitored folders, and ingestion methods for a workflow.
	- The batch class also contains machine learning dictionaries, regex components, email configuration, language packs, export settings, and more.
- The Batch Class Management section displays all existing batch classes, and enables administrators to configure, add or remove batch classes.
- This section also provides performance analysis for batch classes.

**Access** — Access this section with either of two methods:

• During initial login, navigate to **Administrator** home screen > **Batch Class Management.**

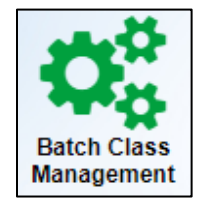

*Login access*

• Inside Transact (having already logged in), expand the navigation pane on the left, then select **Administrator > Batch Class Management.**

**C** Batch Class Management

*Navigation pane access*

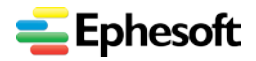

<span id="page-13-0"></span>**3.2.1. Batch Class Home Screen**

| <b>Ephesoft</b>                                                                                                    | Add<br>Open<br>Apply<br>Export<br><b>Unlock</b><br>Delete<br>Copy<br>Encrypt |                                            |              |                                                          |                    |                                                                                          |                  |                     |            |              |
|----------------------------------------------------------------------------------------------------|------------------------------------------------------------------------------|--------------------------------------------|--------------|----------------------------------------------------------|--------------------|------------------------------------------------------------------------------------------|------------------|---------------------|------------|--------------|
| <b>Batch Class PPM Comparison</b>                                                                                         | ■                                                                            | <b>Identifier</b>                          | <b>Name</b>  | <b>Description</b>                                       | <b>Drop Folder</b> | <b>Version</b>                                                                           | <b>Priority</b>  | <b>Current User</b> | Encryption | <b>Roles</b> |
|                                                                                                    |                                                                              | BC0                                        | GlobalBatch. | Global Batc                                              | C:\Ephesoft\       | 1.0.0.0                                                                                  | $\mathbf{1}$     |                     |            |              |
| $BC6 - 0$                                                                                                    | $\Box$                                                                       | BC <sub>1</sub>                            | MailroomAu   | Mailroom A                                               | C:\Ephesoft\       | 1.0.0.0                                                                                  | $\overline{1}$   |                     |            |              |
| $BC5 - 0$                                                                                                    | $\Box$                                                                       | BC <sub>2</sub>                            | Searchable   | Searchable                                               | C:\Ephesoft\       | 1.0.0.0                                                                                  | $\overline{1}$   |                     |            |              |
| $BC3 - 0$                                                                                                    |                                                                              | BC <sub>3</sub>                            | GridComput.  | Grid Compu.                                              | C:\Ephesoft\.      | 1.0.0.0                                                                                  | $\vert$ 1        |                     |            |              |
| Batch Class<br>BC <sub>2</sub><br>Ho                                                                                      | 0                                                                            | BC <sub>5</sub>                            | AllLoans     | AllLoans                                                 | C:\Ephesoft\       | 1.0.0.686                                                                                | $\overline{1}$   |                     |            |              |
|                                                                                                    | $\Box$                                                                       | BC6                                        | ConvLoans    | ConvLoans                                                | C:\Ephesoft\       | 1.0.0.689                                                                                | $\overline{1}$   |                     |            |              |
| BC1<br>10<br>Þ<br>BC0<br>۳b<br>100<br>$\bullet$<br>Pages per minute(In last 24 hrs)<br><b>PPM of Selected Batch Class</b> |                                                                              | 400<br>Page 1<br><b>Import Batch Class</b> |              | of 1 $\circ$ $\rightarrow$ $\circ$ Displaying 1 - 6 of 6 |                    | Showing 15<br>$\mathbf{v}$<br>▼<br><b>Select Files</b><br>OR<br>Drag and Drop Files Here | Records per page |                     |            | $\bullet$    |

*Batch Class Management Home Page Administrator home screen > Batch Class Management*

**Purpose** — This screen performs the following functions:

- Displays all existing batch classes.
- Allows you to open any batch class to perform additional tasks or configurations
- Displays performance (page per minute or PPM) data, when available.
- Allows you to import or export batch classes, in many cases.

**Transact 4Mortgage** — When you have Transact 4Mortgage installed and licensed, this screen contains one or two additional batch classes, as follows:

- **AllLoans** This is the Premium 4Mortgage package that contains more than 600 document types for the mortgage loan industry. This 4Mortgage batch class also provides additional documentation types to support FHA loans.
- **ConvLoans** This is the Standard 4Mortgage package that contains more than 400 document types for the mortgage loan industry.
	- **Note**: If you have one or both Transact 4Mortgage packages, you are not allowed to copy, export or delete these batch classes.

**Controls** — The **Batch Class Management** screen contains the following controls that enable an administrator to set up and manage batch classes in Ephesoft Transact:

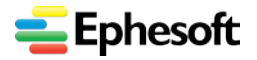

#### **Ephesoft Transact Quick Reference Guide, Release 4.5.0.2**

*3. Administrator User Interface and Tasks*

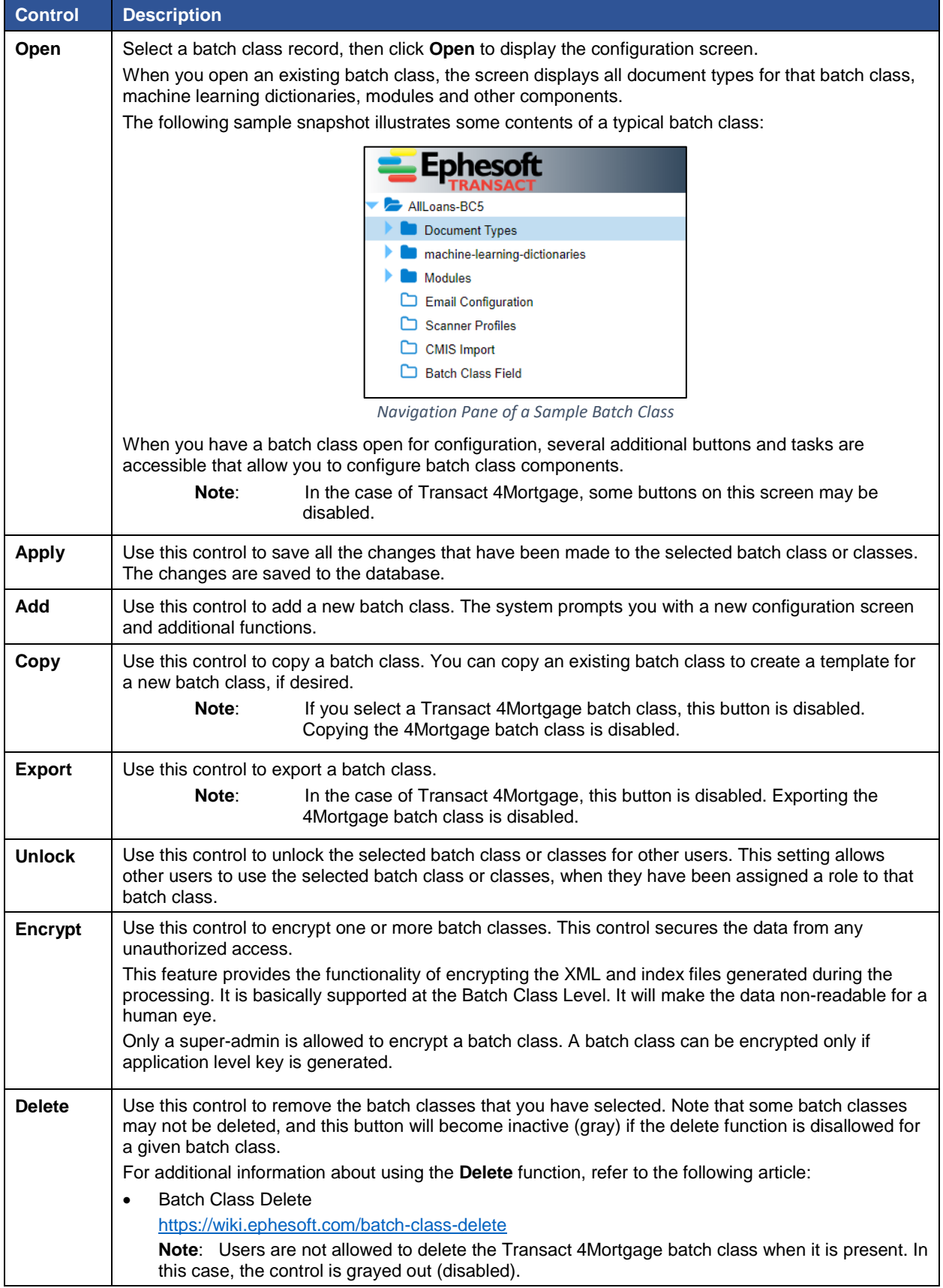

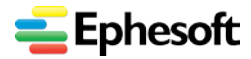

### **Ephesoft Transact Quick Reference Guide, Release 4.5.0.2**

*3. Administrator User Interface and Tasks*

**Additional Information** — please refer to the following article(s):

- *The 6 Essential Elements of Advanced Document Capture Technology* − <https://www.ephesoft.com/6-essential-elements-of-document-capture-technology/>
- *Batch Class Management Features, Release 4.5.0.x* − <https://wiki.ephesoft.com/home/documentation>
- *Batch Class Management Features, 2016*
	- − <https://wiki.ephesoft.com/batch-class-features>
	- − <http://wiki.ephesoft.com/features>
- *Batch Class Features, Release 4.0.5.0* − <https://wiki.ephesoft.com/batch-class-features-4050>

### <span id="page-15-0"></span>**3.2.2. Batch Class Configuration Screen**

To display the batch class configuration screen for one or more batch classes, you must first navigate to the **Batch Class Management** screen (topic 3.2.1).

- Click **Add** to create a new batch class and view the configuration screen.
- Click **Open** to edit any existing batch class and view the configuration screen with existing settings. You must first select (check) the batch class or classes to open.

The following snapshot illustrates the general appearance of the **Batch Class configuration screen:**

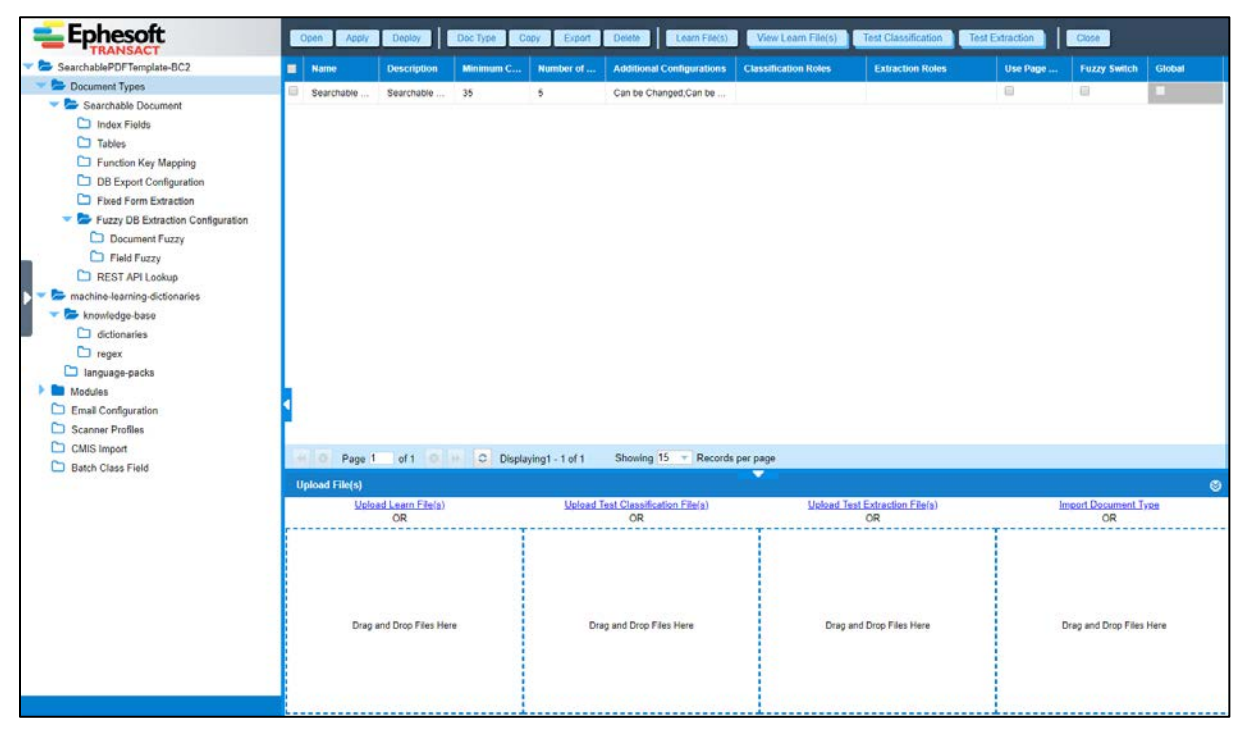

*Batch Class Configuration Screen — sample batch class shown Navigation: Administrator home screen > Batch Class Management > Add or Open Note: Several buttons, links or navigation options are disabled when viewing the Transact 4Mortgage batch class*

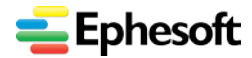

#### <span id="page-16-0"></span>**a) Batch Class Management | Purposes and Configuration**

Batch class management entails the following features or functions:

- **Note**: Transact works with files. Files can contain one or more documents. Documents can be single or multiple pages.
- Batch class management allows administrators to define settings cross a global management system.
	- − This includes creating parent and child objects, such as document types, extraction rules, and so forth.
	- With this central management resource, there are less touch points across many batch classes, making administration more efficient.
- When the administrator configures any element of a batch class, the primary screen changes according to what is selected in the navigation pane on the left side. Batch Class Management can be fairly simple or very complex, according to business requirements.
- Some controls on certain configuration screens may be disabled when you are viewing the Transact 4Mortgage batch class.

The Transact Administrator configures batch classes so that operators can process documents in the most efficient manner possible.

- The batch class defines global settings that are shared across many batch instances. Batch instances are based on batch classes.
- The batch class may also support additional and more specific requirements.
- Transact operators work within batch instances to process documents and extract data.

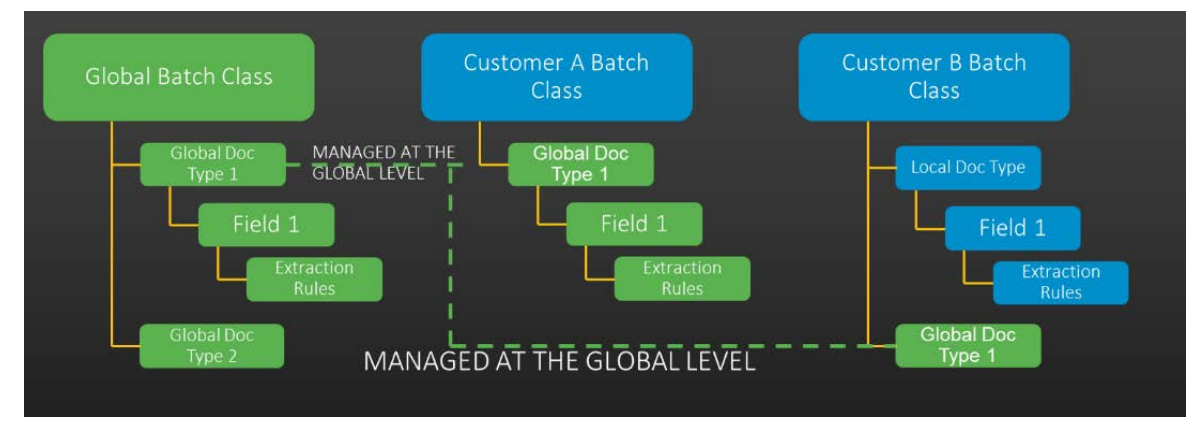

*Global Batch Class Management*

The controls that are displayed from the **Batch Class Configuration** screen vary significantly, according to the component that you select and are configuring.

The following table summarizes the primary components and sets of controls that are accessible from the **Batch Class Configuration** screen.

**Note**: This list is not comprehensive. Additional documentation is required to describe all the tasks and controls available from within the **Batch Class Configuration** screen.

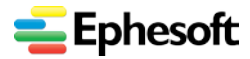

<span id="page-17-0"></span>**b) Batch Class Management | Document Types**

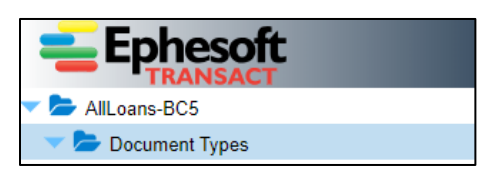

*Viewing Document Types in a batch class*

When you select **Document Types** from within a batch class, the page displays all document types that have been created within the batch class. A batch class may contain only one document type, or hundreds.

|    | Doc Type<br>Deploy<br>Copy<br>Apply<br>Open |                    | Delete  <br>Export | Learn File(s)     | View Learn File(s)               | Test Classification         | <b>Test Extraction</b><br>Close |          |                     |               |
|----|---------------------------------------------|--------------------|--------------------|-------------------|----------------------------------|-----------------------------|---------------------------------|----------|---------------------|---------------|
| ▬  | <b>Name</b>                                 | <b>Description</b> | <b>Minimum Con</b> | Number of Alterna | <b>Additional Configurations</b> | <b>Classification Roles</b> | <b>Extraction Roles</b>         | Use Page | <b>Fuzzy Switch</b> | <b>Global</b> |
| 10 | Adverse Actio                               | Adverse Act        | 14                 |                   | Can be Assigned                  |                             |                                 |          |                     |               |
|    | Appraisal                                   | Appraisal          | 13                 |                   | Can be Changed:Can be            |                             |                                 |          |                     | $\Box$        |
|    | Asset Liquid                                | Asset Liqui        | 14                 |                   | Can be Changed;Can be            |                             |                                 |          |                     |               |

*Sample list of document types in a batch class*

The controls for the top-level **Document Types** folder include the following:

**Note:** The Transact 4Mortgage batch class gives very limited access to document types. Those items with asterisk below are enabled with Transact 4Mortgage.

- **Open**
- **Apply\***
- **Deploy\***
- **Doc Type (**Add)
- **Copy**
- **Export**
- **Delete**
- **Learn File(s)\***
- **View Learn File(s)\***
- **Test Classification\***
- **Test Extraction**
- **Close\***

Once you open or create a new document type, additional screens and buttons become available.

**Note:** Several buttons, links or navigation options are disabled when viewing the Transact 4Mortgage batch class

**Additional Information** — The following web page contains additional articles about configuring document types:

<https://wiki.ephesoft.com/tag/document-type>

Within **Document Types**, the following fields or components are available:

• **Index Fields**

Index fields define settings that are later used from the Extraction module. Configure index settings from inside a document type. For additional information, refer to the following article:

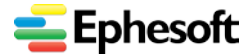

<https://wiki.ephesoft.com/index-fields>

• **Tables**

This section defines table extraction settings within the document type. For additional information, refer to the following article:

<https://wiki.ephesoft.com/home/documentation/table-extraction-for-2-column-layout>

#### • **Function Key Mapping**

This functionality aims at providing the application user (mainly review operators) the flexibility of customizing the shortcuts for specific operations on the RV screen. The user can run some code script as per the need which will be fired just by pressing a key.

**Additional Information** — Refer to the following article(s):

<https://wiki.ephesoft.com/function-keys-2>

<https://wiki.ephesoft.com/how-to-map-function-key-with-unknown-document-type>

• **DB Export Configuration**

This area of a document type defines settings that support table extraction and all extracted data to a database.

**Additional Information** — please refer to the following article(s):

- o [https://wiki.ephesoft.com/how-to-export-table-extraction-values-to-database-using-db](https://wiki.ephesoft.com/how-to-export-table-extraction-values-to-database-using-db-export)[export](https://wiki.ephesoft.com/how-to-export-table-extraction-values-to-database-using-db-export)
- o <https://wiki.ephesoft.com/db-export-configuration>

#### • **Fixed Form Extraction**

This area of the document type settings sets data extraction rules that pertain to fixed forms.

**Additional Information** — please refer to the following article(s):

- o <http://wiki.ephesoft.com/advanced-fixed-form-extraction>
- o <https://wiki.ephesoft.com/form-data-extraction-through-nuance-installation>

#### • **Fuzzy DB Extraction Configuration**

Fuzzy DB plugin is used to extract the data and document-level fields of a document from records in the database

Data extraction can be performed on both Document as well as Field level, or the previously extracted value of a document-level field via another plugin.

The Plugin performs lookup based on the indexes that are mapped with the database columns, and populates the relative data in the fields.

**Additional Information** — Refer to the following article(s):

<http://wiki.ephesoft.com/fuzzy-db-design-revamp> <https://wiki.ephesoft.com/fuzzy-db-extraction-2>

− **Document Fuzzy**

Document Fuzzy pertains to document-level extraction. Only one database can be configured per document type. Refer to the following article for additional information:

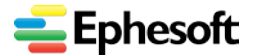

[http://wiki.ephesoft.com/fuzzy-db-design](http://wiki.ephesoft.com/fuzzy-db-design-revamp#Document_Fuzzy_Document_level_extraction)[revamp#Document\\_Fuzzy\\_Document\\_level\\_extraction](http://wiki.ephesoft.com/fuzzy-db-design-revamp#Document_Fuzzy_Document_level_extraction)

#### − **Field Fuzzy**

Field Fuzzy pertains to field-level extraction. A field can be mapped with multiple databases, and multiple rules can be defined. Refer to the following article for additional information:

[http://wiki.ephesoft.com/fuzzy-db-design-revamp#Field\\_Fuzzy\\_Field\\_level\\_Extraction](http://wiki.ephesoft.com/fuzzy-db-design-revamp#Field_Fuzzy_Field_level_Extraction)

#### • **REST API Lookup**

Effective with Ephesoft Transact 4.5.0.0, the REST API Lookup feature is available to extract the document-level fields of a document on the basis of the Web Service response.

With REST API Lookup, there is no need to provide direct access to the databases or to create special scripts for REST API based extraction. Now, all configurations can be done directly from the UI.

**Additional Information** — Refer to the following article(s):

<https://wiki.ephesoft.com/home/documentation/custom-rest-api-lookup>

#### <span id="page-19-0"></span>**c) Batch Class Management | machine-learning-dictionaries**

Dictionaries are a part of the machine learning mechanism.

- Dictionaries are created and used to extract more specialized types of values which a regex may not capture.
- Dictionaries contain sets of predefined values like US States, US Cities, Person Names, and so on. One of these values is selected at the time of data extraction according to the system settings.
- Effective with Ephesoft Transact 4.5.0.0 (March 2018), the default dictionaries have been moved to the Batch Class level. All the dictionaries are provided at the Batch Class level. The path for the machine-learning-dictionaries folder is:
	- − Ephesoft\SharedFolders\BC{Id}\machine-learning-dictionaries
- Effective with Ephesoft Transact 4.5.0.2 (September 2018), Transact 4Mortgage does not enable any access to view or change the dictionaries.
- This folder has two subfolders: **Language-packs** and **Knowledge-base**.

Within **machine-learning-dictionaries**, the following components are available:

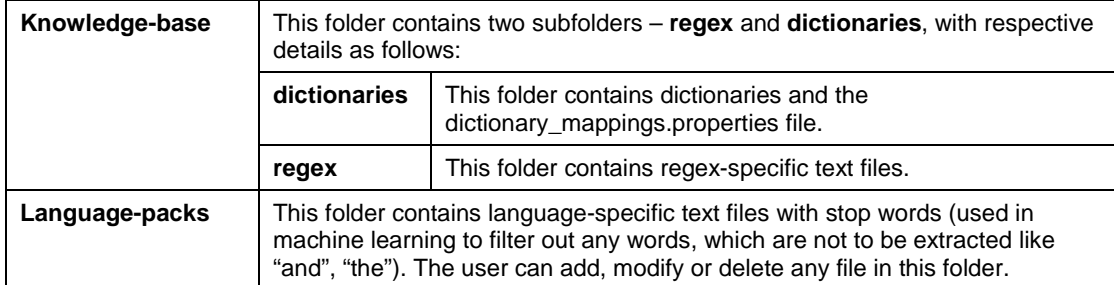

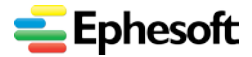

**Additional Information** — Refer to the following article:

• Support for Machine Learning Custom Dictionaries <https://wiki.ephesoft.com/home/documentation/machine-learning-custom-dictionary-support>

#### <span id="page-20-0"></span>**d) Batch Class Management | Modules**

The high-level **Modules** folder lists all the modules within the batch class. Click the top-most **Modules** folder to display the modules in the workflow, and to display the **Modules Configuration** screen.

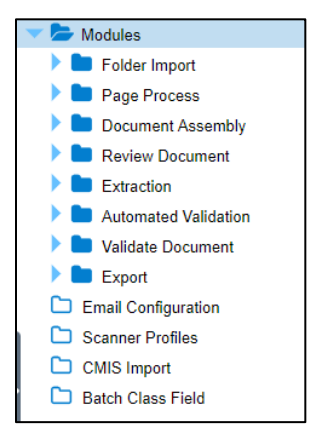

*Displaying all modules in a workflow*

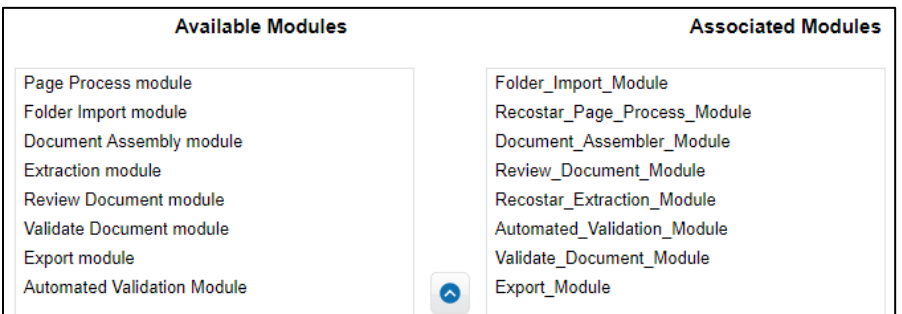

*Example: Available and Associated Modules within a Batch Class*

The **Modules Configuration** screen contains two panels that display all **Available Modules** and all **Associated Modules** in this batch class.

#### **Note**: The **Associated Modules** panel determines the structure of the navigation pane on the far left.

The following list of 8 modules represents a fairly standard workflow that you may encounter often with batch classes. However, be aware that batch classes can differ substantially, and batch classes may contain only a few modules instead 6 or 8.

**Additional Information** — Refer to the following article(s):

• Module/Plugin Configuration

<https://wiki.ephesoft.com/moduleplugin-configuration>

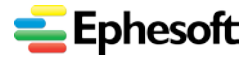

The **Modules** section within Ephesoft Transact may contain any combination of the following modules:

- Folder Import
- Page Process
- Document Assembly
- Review Document
- **Extraction**
- Automated Validation
- Validate Document
- Export

#### <span id="page-21-0"></span>• **Modules | Folder Import**

This module contains plugins that govern how documents, data or images are ingested or imported into Ephesoft Transact at the start of the workflow.

Two definitive plugins for this module are:

- IMPORT\_MULTIPAGE\_FILES
- IMPORT\_BATCH\_FOLDER

Note that several additional plugins may be configured for use in the Folder Import module.

**Additional Information** — Refer to the following article(s) as a first step:

- How Folder Monitor and Folder Import Work Together <https://wiki.ephesoft.com/how-folder-monitor-and-folder-import-work-together>
- Optimizing Ephesoft Transact (Folder Import module and plugins) [https://wiki.ephesoft.com/optimize-ephesoft#Folder\\_Import](https://wiki.ephesoft.com/optimize-ephesoft#Folder_Import)
- <span id="page-21-1"></span>• **Modules | Page Process**

The **Page Process** module defines how Transact performs OCR and extraction, and defines additional processing options. For example, you may wish to create display images, create thumbnail images, or enable multidimensional classification. These and many additional plugins are available to the Page Process module. Plugins that are common to this module include:

- CREATE OCR INPUT
- RECOSTAR HOCR
- TESSERACT\_HOCR
- NUANCE HOCR
- BARCODE READER
- CLASSIFY\_IMAGES
- and several more

#### **Additional Information: Refer to**the following articles:

- Optimizing Ephesoft Transact (Page Process module and plugins) [https://wiki.ephesoft.com/optimize-ephesoft#Page\\_Process](https://wiki.ephesoft.com/optimize-ephesoft#Page_Process)
- Plugin Documentation: Configure KV Page Process Plugin <https://wiki.ephesoft.com/plugin-documentation-configure-kv-page-process-plugin>

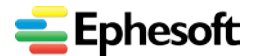

<span id="page-22-0"></span>• **Modules | Document Assembly**

The **Document Assembly** module is responsible for forming documents from single pages. This module emphasizes two definitive plugins, as follows:

- DOCUMENT ASSEMBLER
- DOCUMENT\_ASSEMBLER\_SCRIPTING\_PLUGIN

**Additional Information** — Refer to these articles:

- Optimizing Ephesoft Transact (Document Assembly module) [https://wiki.ephesoft.com/optimize-ephesoft#Document\\_Assembly](https://wiki.ephesoft.com/optimize-ephesoft#Document_Assembly)
- Document Assembler Plugin <https://wiki.ephesoft.com/document-assembler-plugin-2> <http://wiki.ephesoft.com/mailroom-automation-template-plugins-customization>
- Document Assembly: File Boundary Classification <https://wiki.ephesoft.com/document-assembly-file-boundary-classification>
- <span id="page-22-1"></span>• **Modules | Review Document**

The **Review Document** module defines the operations that can be done on a batch in review state. During this stage, the user can perform various operations on the batch, such as classifying, splitting, copying, deleting the document, and more. The REVIEW\_DOCUMENT plugin is the definitive component of this module.

**Note:** The REVIEW DOCUMENT plugin is essentially a Classification Review step in the Transact workflow.

**Additional Information** — refer to the following article(s):

• Review Document

<https://wiki.ephesoft.com/review-documentation>

<https://wiki.ephesoft.com/review-document>

• Optimizing Ephesoft Transact (Review module and plugins) <https://wiki.ephesoft.com/optimize-ephesoft#Review>

#### <span id="page-22-2"></span>• **Modules | Extraction**

The **Extraction** module is responsible for recognizing and deriving data values from documents. Extraction can entail key value extraction, table extraction, fixed-form extraction, text extraction, and more. The extraction engine within Ephesoft Transact may be Recostar, Nuance, or Tesseract, depending on the operating system.

There are many articles that describe extraction within Ephesoft Transact.

**Additional Information** — refer to the following article(s):

• Optimizing Ephesoft Transact (Extraction module and plugins) <https://wiki.ephesoft.com/optimize-ephesoft#Extraction>

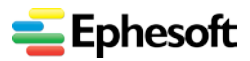

- *3. Administrator User Interface and Tasks*
- **Key Value Extraction** <https://wiki.ephesoft.com/key-value-extraction-4040>
- Field Extraction | Format Conversion <https://wiki.ephesoft.com/home/documentation/field-extraction-format-conversion>
- Recostar Extraction Plugin <https://wiki.ephesoft.com/recostar-extraction-plugin-2>
- Nuance Extraction Plugin <https://wiki.ephesoft.com/nuance-extraction-plugin>

### <span id="page-23-0"></span>• **Modules | Automated Validation**

The **Automated Validation** module automatically performs data type checks. This module contains all the extracted values for index fields. It checks index fields for matches in data type and appropriate values. It marks exceptions for the user, when exceptions are present.

**Additional Information** — refer to the following article(s):

Two Levels of Ephesoft Validation

<https://wiki.ephesoft.com/two-levels-of-ephesoft-validation>

- Optimizing Ephesoft Transact (Automated Validation module and plugins) [https://wiki.ephesoft.com/optimize-ephesoft#Automated\\_Validation](https://wiki.ephesoft.com/optimize-ephesoft#Automated_Validation)
- <span id="page-23-1"></span>• **Modules | Validate Document**

The **Validate Document** module defines the (manual) operations that can be done on a batch that is in the validation stage.

During this stage, the user can perform various operations on the batch, such as reviewing, classifying, splitting, copying, deleting the document, and more. The user has the ability to change the value of the document-level fields which have been extracted.

**Additional Information: Refer to**the following articles:

- Optimizing Ephesoft Transact (Validate Document module and plugins) <https://wiki.ephesoft.com/optimize-ephesoft#Validation>
- Validate Document (How to) <https://wiki.ephesoft.com/validate-document-2>
- List of Review/Validate Shortcut Keys <https://wiki.ephesoft.com/list-of-reviewvalidate-shortcut-keys>
- Two Levels of Ephesoft Validation <https://wiki.ephesoft.com/two-levels-of-ephesoft-validation>
- <span id="page-23-2"></span>• **Modules | Export**

The **Export** module defines how documents and data are distributed to external storehouses or other forms of output, after all document processing and data extraction operations are complete.

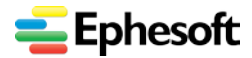

This module has several plugin and configuration options to support a spectrum of export methods. For additional information about this module, search by your specific plugin of interest (such as CMIS Export, DB Export, Export to Web Services, and more).

**Additional Information** — For basic orientation, refer to the following articles:

- Optimizing Ephesoft Transact (Export module and plugins) <https://wiki.ephesoft.com/optimize-ephesoft#Export>
- Ephesoft Knowledge Base articles on Export <https://wiki.ephesoft.com/category/kb-export>
- Ephesoft Wiki articles tagged for Export <https://wiki.ephesoft.com/tag/export>

#### <span id="page-24-0"></span>**e) Batch Class Management | Email Configuration**

The **Email Configuration** screen enables administrators to configure the user mail accounts that support ingestion. The **Email Import** plugin is responsible for importing the documents present in a defined form from the user's mail account. User is allowed to configure any mail account as well as the type of documents which the plug-in will support. This configuration is done per batch class. Multiple email accounts can be setup for each batch class.

This section of a batch class contains email records and the following command options:

- Apply
- Deploy
- Add
- Delete
- **Test Email**
- Close

For additional information about using this component, refer to the following articles:

- E-mail Configuration (How to) Different articles describe different releases of Ephesoft **Transact** 
	- − <https://wiki.ephesoft.com/e-mail-configuration-4050>
	- − <https://wiki.ephesoft.com/e-mail-configuration>
	- − <https://wiki.ephesoft.com/e-mail-configuration-2>
- Email Import
	- − <https://wiki.ephesoft.com/email-import>
- Import | Email Import Improvements
	- − <https://wiki.ephesoft.com/home/documentation/email-import-improvements>

#### <span id="page-24-1"></span>**a) Scanner Profiles**

This screen is responsible for configuring the Web Scanner Profiles. User can configure multiple scanner profiles as per his requirement within a batch class. Every batch class contains a default scanning profile.

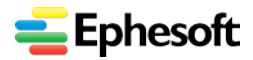

#### **Ephesoft Transact Quick Reference Guide, Release 4.5.0.2**

*3. Administrator User Interface and Tasks*

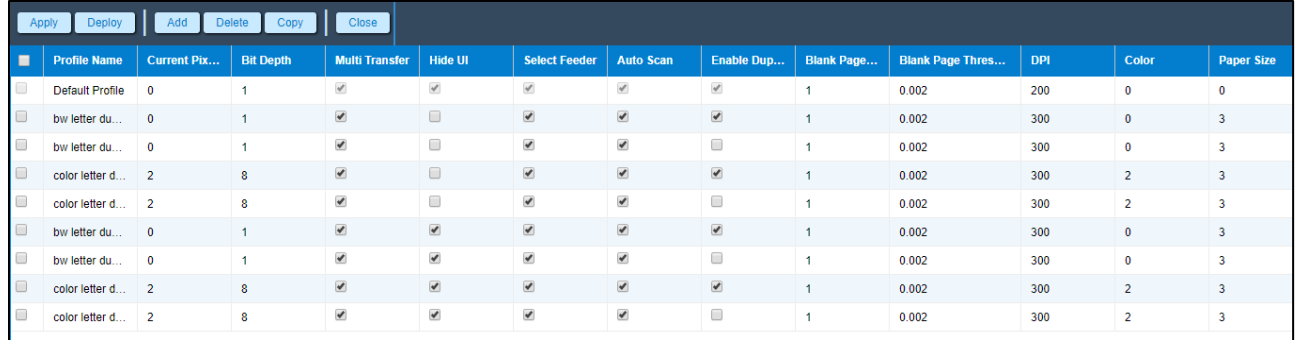

#### *Sample Scanner Profiles*

*Administrator > Batch Class Management > Open batch class > Scanner Profiles*

This page displays existing profile names, and has the following controls:

- Apply
- Deploy
- Add
- Delete
- Copy
- Close

**Additional Information** — please refer to the following article(s):

• Web Scanner Profiles

<https://wiki.ephesoft.com/web-scanner-profiles>

• Web Scanner Configuration

<https://wiki.ephesoft.com/web-scanner-configuration-2>

<https://wiki.ephesoft.com/web-scanner-configuration-documentation>

#### <span id="page-25-0"></span>**b) CMIS Import**

The CMIS Import feature downloads files from a CMIS server and processes them as batches in Ephesoft Transact.

Using CMIS import, the user can monitor the CMIS server using a cron job which checks the specified folder for a new file after the specified interval of time. Along with the document, its properties are also downloaded in an xml format. Users can write their own custom scripts to access these properties in the batch that is being executed.

This screen offers the following basic controls:

- Apply
- Deploy
- Add
- Delete
- **Test CMIS**
- **Close**

**Additional Information** — refer to the following article(s):

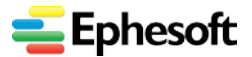

• CMIS Import

<https://wiki.ephesoft.com/cmis-import-2> <https://wiki.ephesoft.com/cmis-import-3>

#### <span id="page-26-0"></span>**c) Batch Class Field**

This feature allows a user to specify a field which can be used to categorize the batches that are executed in a batch class. The batch class fields can be used to provide some user specific information. The field can be specified while uploading batches through Web Scanner and Upload Batch.

This screen offers the following basic controls:

- Apply
- Deploy
- Add
- Validate Regex
- Delete
- Close

#### **Additional Information** — refer to the following article(s):

**Batch Class Field** 

<https://wiki.ephesoft.com/batch-class-field-2>

• 3x: Batch Class Field

<https://wiki.ephesoft.com/batch-class-field>

### <span id="page-26-1"></span>3.3. Batch Instance Management Screens and Tasks

This section introduces the **Batch Instance Management** screens and activities.

The Batch Instance Management section allows administrators to configure, add or remove batch instances. A batch instance contains all the pages that are being processed in a particular work session (a job or instance).

- A batch instance is an actual processing job on the Transact server. Whenever documents are ingested on the Transact server, Transact creates a new batch instance. Administrators configure and manage batch instances, and Operators use batch instances to process jobs.
- Administrator tasks for batch instance management include the following:
	- − View and prioritize all existing batch instances or processing jobs
	- − Select any batch instance to display batch execution details and current status in the workflow
	- − Open, restart, unlock or delete batch instances
	- − Troubleshoot batch instances
	- − View batch instance performance metrics

**Access** — Access this section with either of two methods:

1. During initial login, navigate to **Administrator** home screen > **Batch Instance Management**

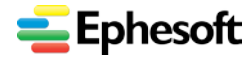

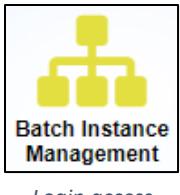

*Login access*

2. Inside Transact (having already logged in), expand the navigation pane on the left, then select **Administrator > Batch Instance Management.**

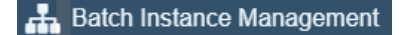

*Navigation pane access*

### <span id="page-27-0"></span>**3.3.1. Batch Instance Management Home**

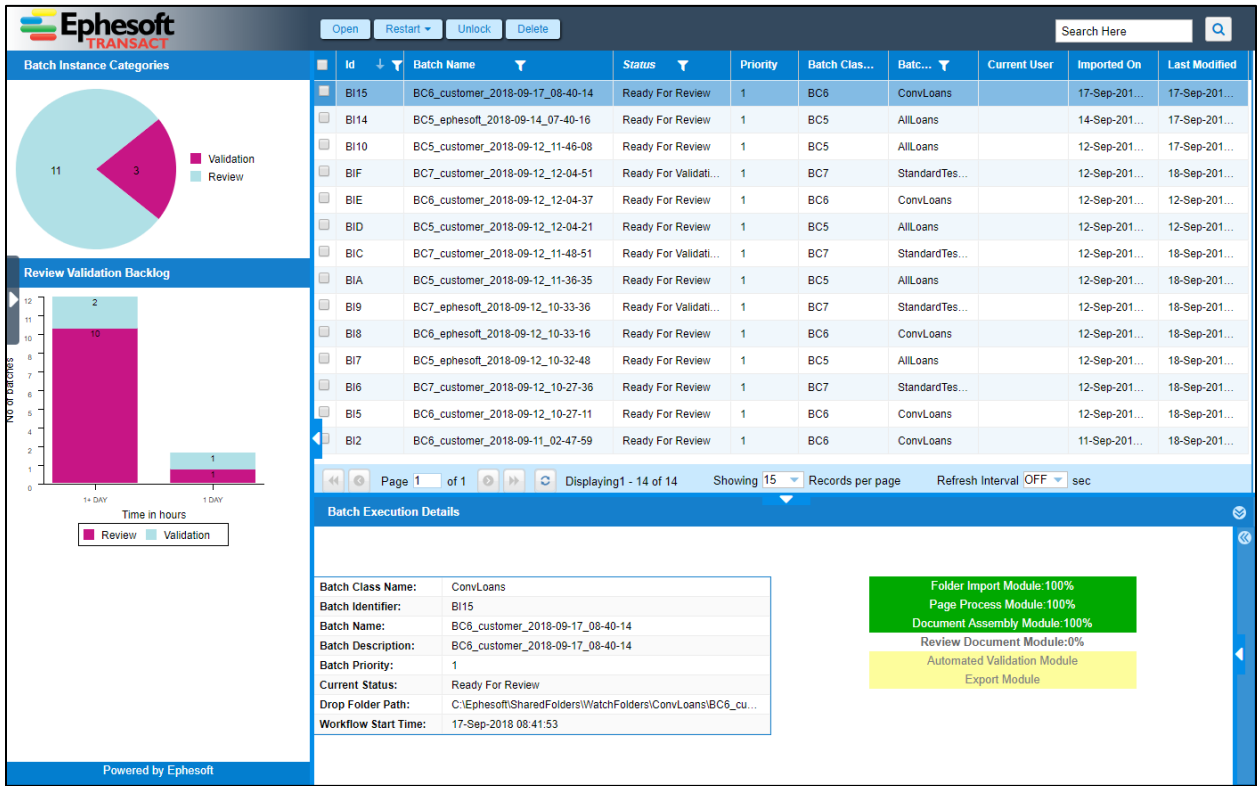

*Sample Display — Troubleshooting pane is closed Administrator > Batch Instance Management*

### <span id="page-27-1"></span>**3.3.2. Batch Instance Management Controls and Tasks**

The primary controls and features of this screen include the following:

- Open
- Restart (several options)
- Unlock
- Delete
- View Batch Instance Details
- Troubleshoot Batch Instance

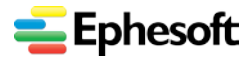

#### <span id="page-28-0"></span>**a) View Batch Instance Status and Details**

When a BIM screen is loaded, then on left side of screen a pie chart showing number of batch instances based on the filter is displayed. Pie chart shows the number distribution of the batch instances incurred in various status depending on filters.

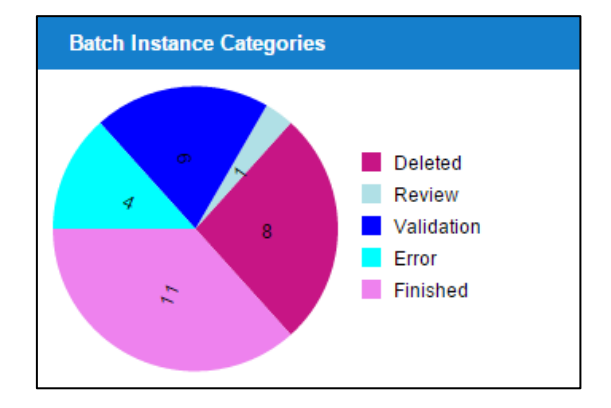

*Sample Pie Chart of Batch Instance Categories Administrator > Batch Instance Management*

Stacked chart shows the number of batch instances in READY FOR REVIEW and READY FOR VALIDATION status during the following 4 time periods.

- Period one (0-1 hour)
- Period two (1-4 hour)
- Period three  $(4$ hour  $-1$  day)
- Period four (1 day+)

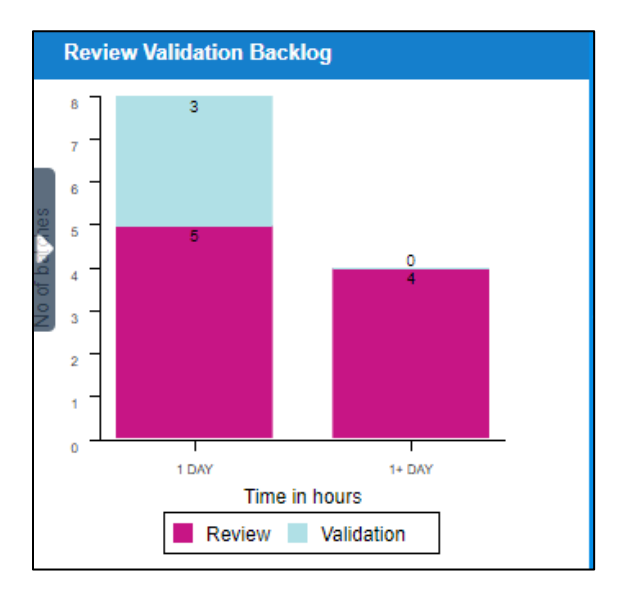

*Sample Bar Chart Administrator > Batch Instance Management* 

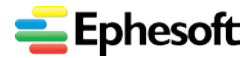

#### **Ephesoft Transact Quick Reference Guide, Release 4.5.0.2**

*3. Administrator User Interface and Tasks*

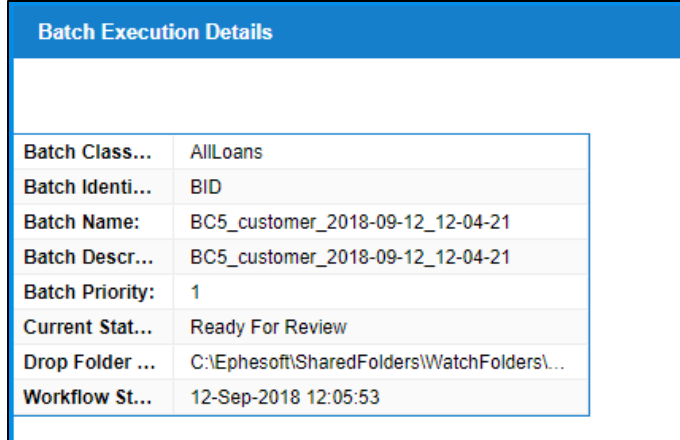

*Sample Batch Execution Details Administrator > Batch Instance Management*

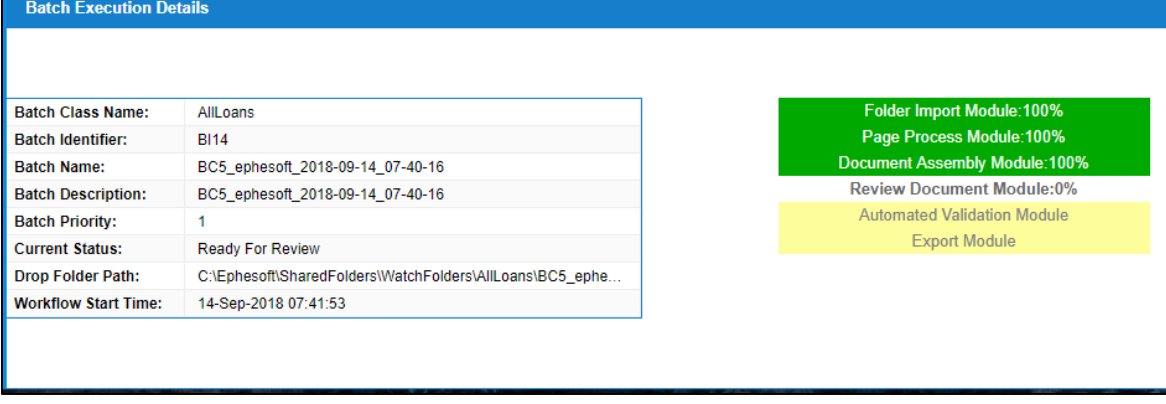

*Sample Batch Execution Details Administrator > Batch Instance Management*

#### **Additional Information** — refer to the following article(s):

- Batch Instance Status <https://wiki.ephesoft.com/batch-instance-status-2>
- Batch Instance Management Charts <https://wiki.ephesoft.com/batch-instance-management-charts>
- Run Batch Instance

<http://wiki.ephesoft.com/run-batch-instance>

#### <span id="page-29-0"></span>**b) Restart Batch Instance**

Restart provides a very precise way to execute batch instance processing. The following diagram illustrates the granular options.

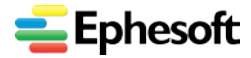

#### **Ephesoft Transact Quick Reference Guide, Release 4.5.0.2**

*3. Administrator User Interface and Tasks*

|                          | Open        | Restart $\blacktriangleright$                                                                           | <b>Unlock</b>         | <b>Delete</b> |                                                                |  |  |  |  |  |
|--------------------------|-------------|----------------------------------------------------------------------------------------------------|-----------------------|---------------|----------------------------------------------------------------|--|--|--|--|--|
|                          | Id          | <b>Restart At Current Module</b><br><b>Restart At Previous Module</b><br><b>Restart At First Module</b> |                       |               |                                                                |  |  |  |  |  |
| $\overline{\mathcal{L}}$ | <b>BI15</b> | <b>Restart At Selected Module</b>                                                                       |                       | ь             | Folder Import Module                                           |  |  |  |  |  |
|                          | <b>BI14</b> | BC5 ephesoft 2018-09-                                                                                   |                       |               | Page Process Module<br>Document Assembly Module                |  |  |  |  |  |
|                          | <b>BI10</b> |                                                                                                    |                       |               | BC5_customer_2018-09- Review Document Module                   |  |  |  |  |  |
|                          | <b>BIF</b>  |                                                                                                    | BC7 customer 2018-09- |               | <b>Extraction Module</b><br><b>Automatic Validation Module</b> |  |  |  |  |  |
|                          | <b>BIE</b>  |                                                                                                    | BC6 customer 2018-09- |               | <b>Validate Document Module</b><br><b>Export Module</b>        |  |  |  |  |  |
|                          | <b>DID</b>  |                                                                                                    | nne                   |               | 2040.00.43.43.04.34                                            |  |  |  |  |  |

*Restart Menu Options Administrator > Batch Instance Management*

Use this menu in combination with the following diagram of the workflow to restart batch instance processing at from the module you need.

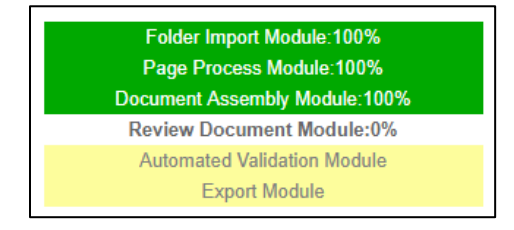

*Sample Batch Instance Workflow and Status*

**Additional Information** — please refer to the following article(s):

**Batch Instance Restart** 

<https://wiki.ephesoft.com/batch-instance-restart>

#### <span id="page-30-0"></span>**c) Unlock Batch Instance**

This feature allows a user to unlock a batch instance from Batch Instance Management screen. Use this command if a batch instance is already in locked state — if a batch instance is open to the **Review Validate** screen, and there is the name of the user in the "**Current User**" column in Batch Instance Management screen. Then that value can be removed and user can open the batch instance in Review Validation screen for validation.

The batch instance can be unlocked by selecting the batch instance from the grid and clicking the "Unlock" button in the **Batch Instance Management** menu bar. Multiple batches can also be unlocked simultaneously by selecting all the batches from the check box in the batch instance grid.

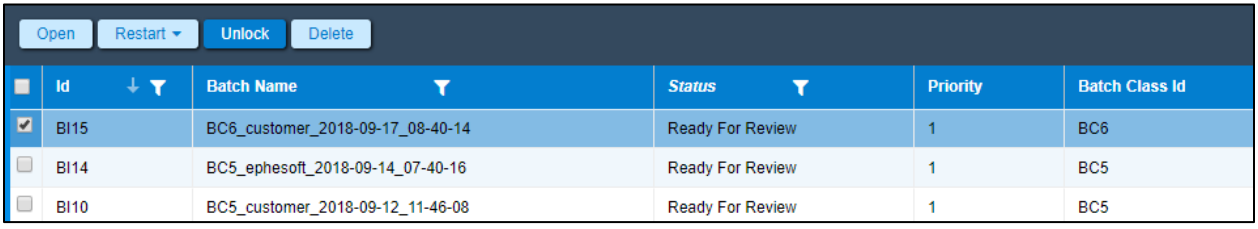

*Unlock Batch Instance (Administrator > Batch Instance Management)*

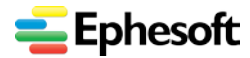

#### **Success**

Batch(es) unlocked successfully.

*Unlock Confirmation*

**Additional Information** — please refer to the following article(s):

- **Batches Stuck** <https://wiki.ephesoft.com/batches-stuck>
- Batch Instance Unlock basic information <https://wiki.ephesoft.com/batch-instance-unlock>

#### <span id="page-31-0"></span>**d) Batch Instance Custom Columns**

The **Batch Instance Custom Columns** feature is provided to put some custom values in the batch instance. The custom values can be put inside batch instance's batch.xml file through scripts. Scripts can be written for entering the values in batch xml.

These custom values can be viewed on **Batch Instance** screen inside the **Batch Instance Grid**. By default these columns are hidden. These columns can be added by selecting the columns in the dropdown and checking them.

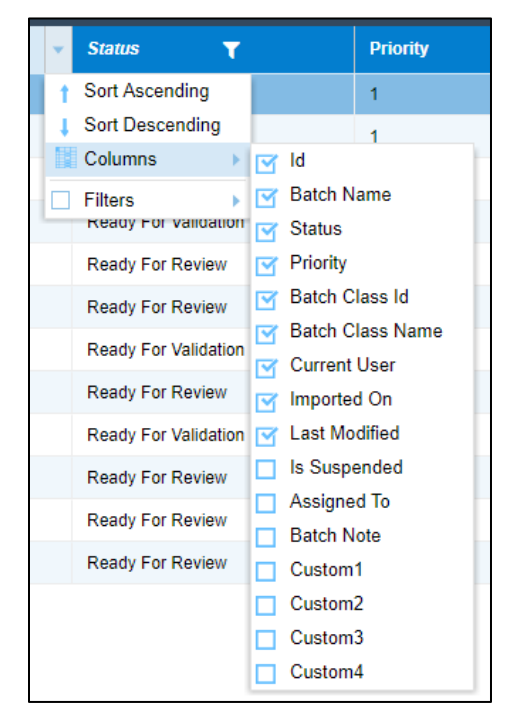

*Custom Columns in Batch Instance Management*

*Administrator > Batch Instance Management*

#### **Additional Information** — please refer to the following article(s):

- How to Use the Custom Column Feature <https://wiki.ephesoft.com/how-to-use-custom-column-feature>
- Batch Instance Custom Columns

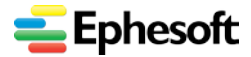

<https://wiki.ephesoft.com/batch-instance-custom-columns>

#### <span id="page-32-0"></span>**e) Set up Batch Instance Grid**

This Batch Instance Grid gives the details of all the batch instances currently in any state. The grid shows the details like:

- Batch Id
- **Batch Name**
- Status
- Priority
- **Batch Class Name**
- Current User
- Imported On
- Last Modified

Details for a particular Batch Instance are displayed in a table with list of all other batches.

**Additional Information** — please refer to the following article(s):

• Batch Instance Grid

<https://wiki.ephesoft.com/batch-instance-grid>

#### <span id="page-32-1"></span>**f) View Batch Instance Progress Bars**

This feature allows a user to check the state of a batch instance. This feature shows the details of current state of a batch instance, the batch instance can be in any state. When a batch instance is selected from the batch instance grid, the details of the batch instance is displayed in the bottom panel.

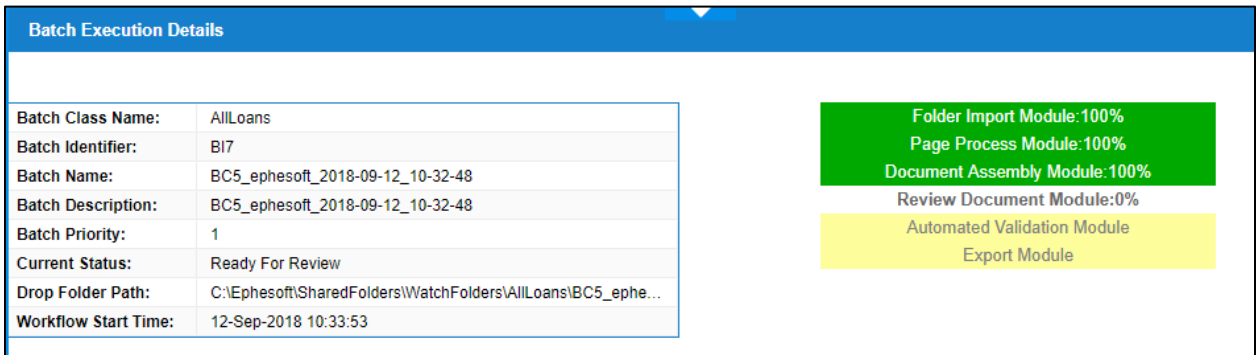

*Batch Execution Details*

*Administrator > Batch Class Management > Batch Execution Details*

The bottom panel consists of two types of data regarding batch instance:

- **Batch Execution Details Grid**: This is a grid of details regarding the static information of the batch. This grid contains below specified information regarding the batch instance:
- **Batch Class Name:** The name of the batch class in which this batch instance is executing.
- **Batch Identifier:** The identifier of the batch instance.
- **Batch Name:** The name of the batch instance.
- **Batch Description:** The description for the batch instance being executed.

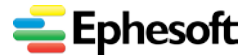

- **Batch Priority:** The priority of the batch instance being executed. If the priority is edited then on restarting the batch new priority should be reflected.
- **Current Status:** The status of batch instance, this value could be any value from among the many status in which batch instance could be executing for example: RUNNING, ERROR, NEW, LOCKED, READY\_FOR\_REVIEW, READY\_FOR\_VALIDATION, DELETED etc.
- **UNC Folder Path:** The UNC folder path for the batch class in which this batch instance is currently executing.
- **Error Cause:** The error cause if the batch instance is in ERROR state. This field will only be available in the grid if the batch instance is in ERROR state. It shows the details of the cause for the batch instance's ERROR state. If the batch instance is in any state other than ERROR then this field will not be available.

Additional Information — please refer to the following article(s):

• Batch Instance Progress Bars

<https://wiki.ephesoft.com/batch-instance-progress-bars>

#### <span id="page-33-0"></span>**g) Set Batch Instance Priority**

This batch instance priority is the priority with which a batch is executed in comparison with other batch instances. The priority of the batch instance is a numerical value from among 1 to 100 and is used to compare with priority of different batches when executing to access resources and to order the execution of plugins.

Each batch instances has a priority which is equal to the priority set for the batch class in which the batch instance is executing. In case of multiple batches being executed simultaneously, then one with higher priority is executed earlier. This priority is helpful in picking up of batches also. The batch instance priority of a batch instance can be changed easily from the batch instance grid. To edit the batch instance priority, click on the batch instance priority cell of the batch whose priority needs to be changed.

**Additional Information** — please refer to the following article(s):

• Batch Instance Priority

<https://wiki.ephesoft.com/batch-instance-priority-2>

• Batch Instance Priority Setting from Web Scanner and Upload Batch Screens

[https://wiki.ephesoft.com/home/documentation/batch-instance-priority-setting-from-web](https://wiki.ephesoft.com/home/documentation/batch-instance-priority-setting-from-web-scanner-and-upload-batch-screens)[scanner-and-upload-batch-screens](https://wiki.ephesoft.com/home/documentation/batch-instance-priority-setting-from-web-scanner-and-upload-batch-screens)

#### <span id="page-33-1"></span>**h) Set Batch Instance Auto Refresh**

Ephesoft Transact provides the ability to auto-refresh the **Batch Instance Management** and **Batch List** screens. The **Refresh Interval** dropdown list his available on the pagination bar of the grid to select the auto-refresh interval.

For additional information, refer to the following article:

• Auto Refresh (view PDF)

<https://wiki.ephesoft.com/home/documentation/batch-instance-management-auto-resfresh>

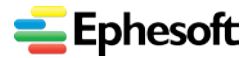

#### <span id="page-34-0"></span>**i) Delete Batch Instance**

This feature allows a user to delete a specific batch instance or multiple batch instances from that batch instance management screen. The batch instances can be deleted from batch instance management screen by selecting them and clicking the delete batch instance menu item.

#### **Additional Information** — please refer to the following article(s):

• Batch Instance Delete

<https://wiki.ephesoft.com/batch-instance-delete>

#### <span id="page-34-1"></span>**j) Troubleshoot Batch Instance**

The Troubleshooting Batch Instance window is accessible from the bottom right portion of the **Batch Instance Management** screen. If hidden, click the arrow to view and expand.

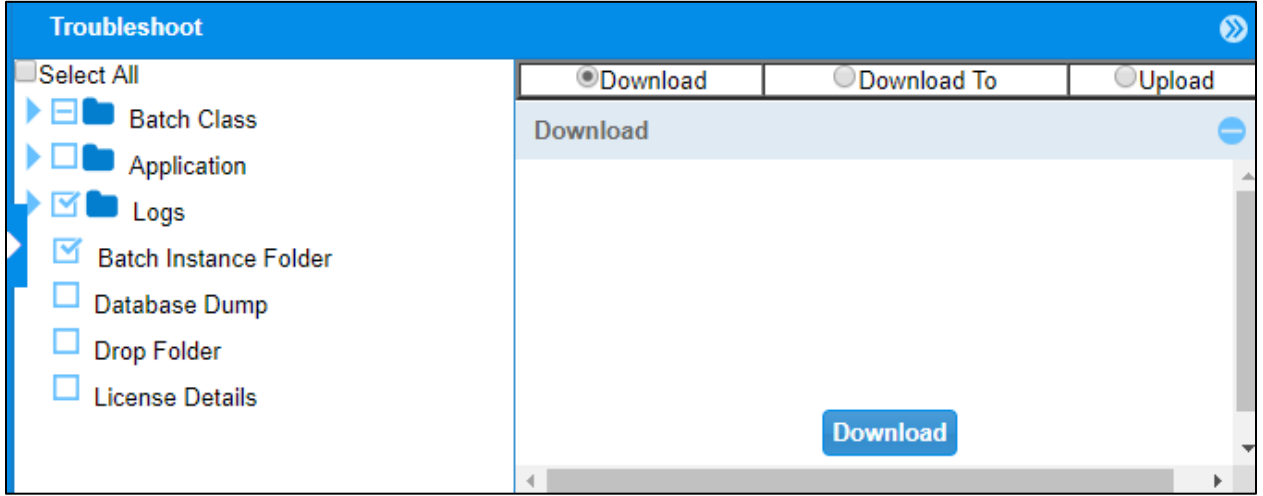

*Administrator > Batch Instance Management > Troubleshoot Window*

<span id="page-34-2"></span>This utility provides access to multiple types of logs and files. The full inventory is as follows:

- Batch Class (folder)
	- − Default Exported Batch Class
	- − With Image Classification Sample
	- − With Lucene Classification Sample
- Application (folder)
	- − Lib
	- − Meta Inf
	- − Application Folder
- Logs (folder)
	- − Application Logs
	- − JavaAppServer Logs
	- − Batch Instance Logs
- Batch Instance Folder

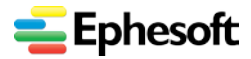

- Database Dump
- Drop Folder
- **License Details**

**Additional Information** — please refer to the following article(s):

- How to Collect Application Folder for Troubleshooting <http://wiki.ephesoft.com/how-to-collect-application-folder-for-troubleshooting>
- Troubleshoot Artefact Collection <https://wiki.ephesoft.com/troubleshoot-artefact-collection-2>

# <span id="page-35-0"></span>3.4. Folder Management Screens and Tasks

### <span id="page-35-1"></span>**3.4.1. Overview of Folder Management**

This section allows administrators to browse and view files in the Transact SharedFolders directory.

This screen allows a user to view Shared Folders and configured batch classes from UI with respect to user role. It has following listed features:

- This utility provides **Administrator** users with a centralized folder structure.
- Effective with Ephesoft Transact Release 4.5.0.0, this utility allows admins to perform file modifications or operations from within the user interface.
	- Upload new sample files
	- Delete old sample files
	- Create new folders
- Super Admin users can view batch back up xml files as well and analyze output of various executed plugins.
- Super Admin users can view the final output PDF/TIFF generated by the application workflow.
	- **Note**: With the Ephesoft Transact 4Mortgage package, the batch classes are not shown to Administrator or Operator users, and they do not have access to the **Scripts** folder of any batch class. Only Ephesoft Super Admin users have access.

**Access** — Access this section with either of two methods:

• During initial login, navigate to **Administrator** home screen > **Folder Management**

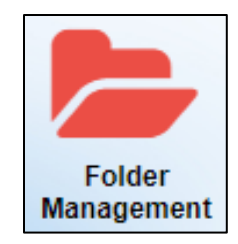

*Login access*

• Inside Transact (having already logged in), expand the navigation pane on the left, then select **Administrator > Folder Management.**

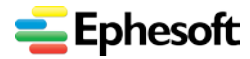

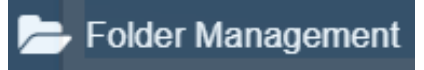

*Navigation pane access*

**Additional Information** — For more detailed information about using folder management in Ephesoft Transact, refer to the following Wiki articles and resources:

- Folder Management Feature (2016) <https://wiki.ephesoft.com/folder-management>
- Edit from the **Folder Management** screen (new in 2018) <https://wiki.ephesoft.com/home/documentation/edit-from-the-folder-management-screen>
- Ephesoft Folder Structure

<https://wiki.ephesoft.com/ephesoft-folder-structure>

The following snapshot illustrates the overall appearance of the **Folder Management** or **SharedFolders** screen.

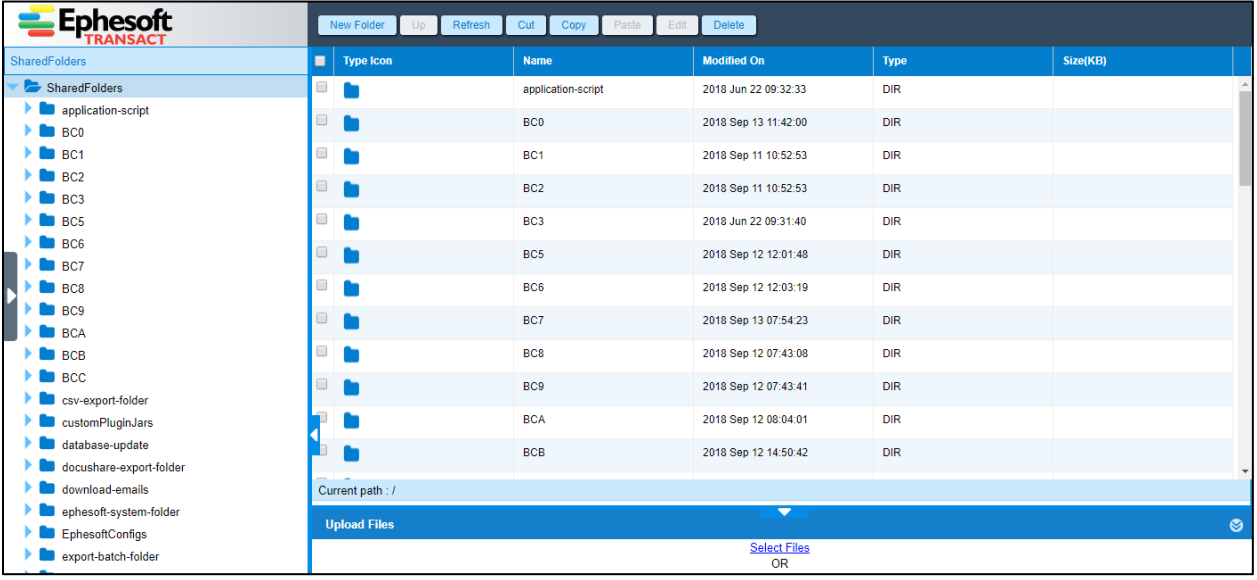

*Landing page for Administrator > Folder Management landing page*

The following diagram illustrates a few sub-folders within a typical batch class.

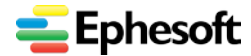

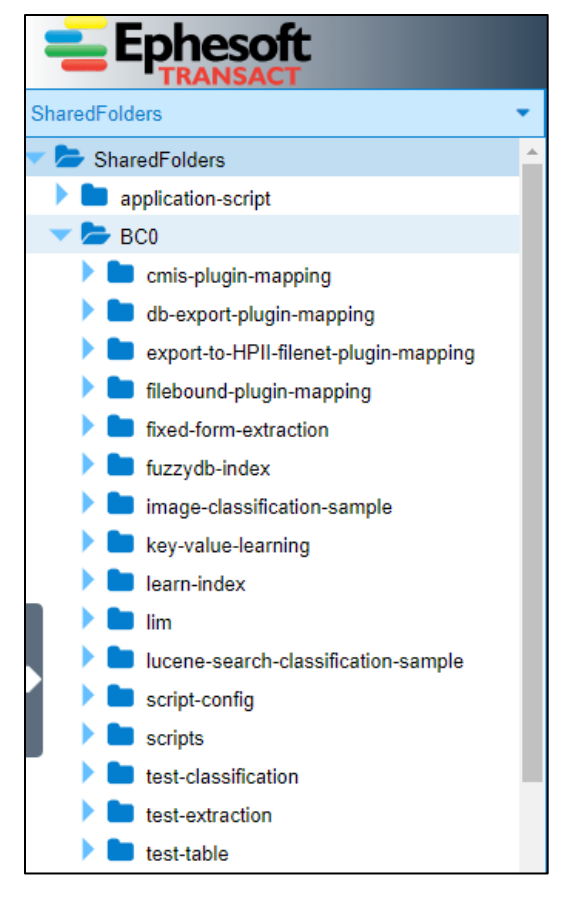

*Administrator > Folder Management > Shared Folders > Batch Class sample*

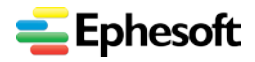

#### **Ephesoft Transact Quick Reference Guide, Release 4.5.0.2**

*3. Administrator User Interface and Tasks*

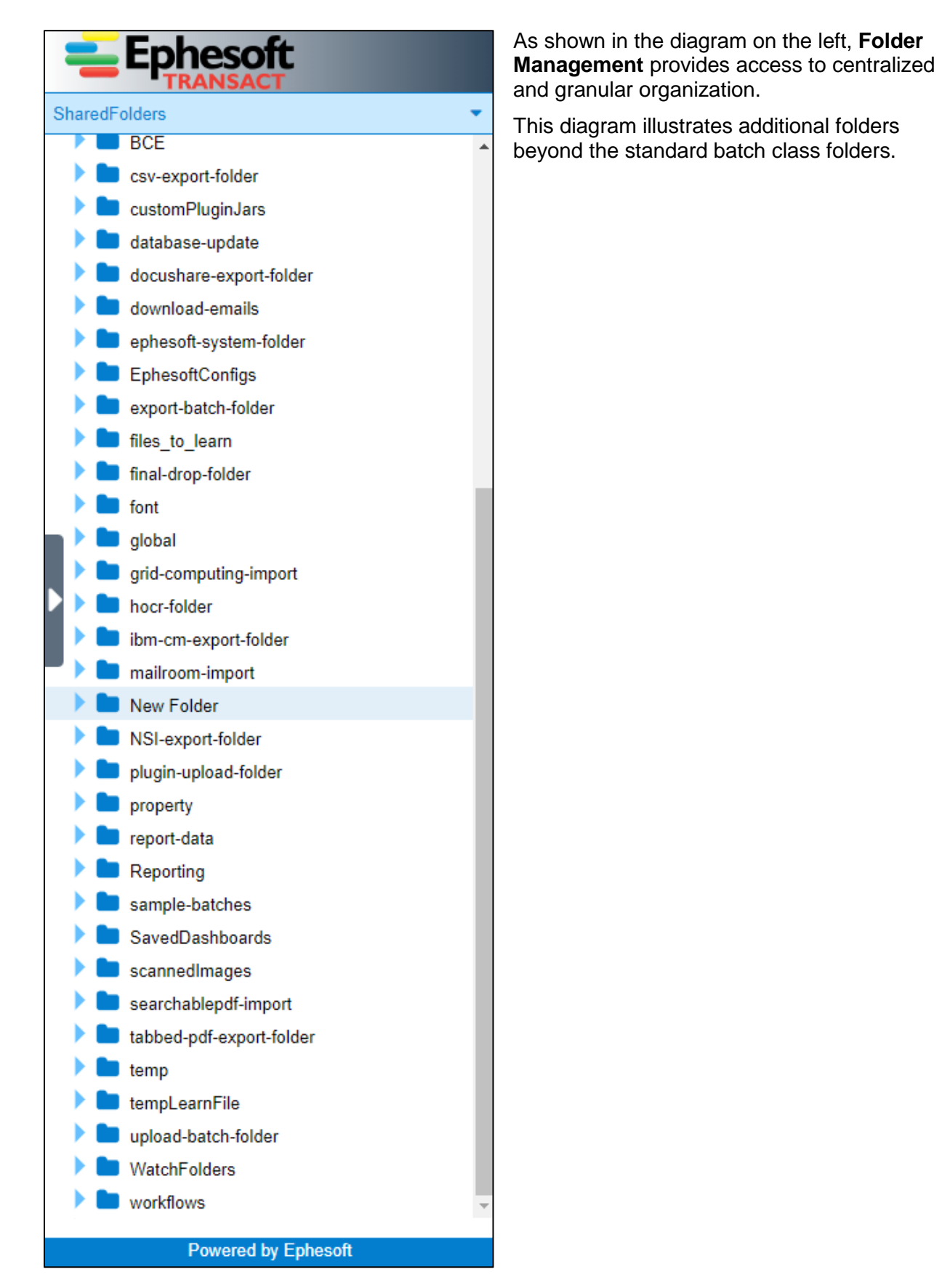

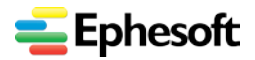

# <span id="page-39-0"></span>3.5. Reporting Screens and Tasks

### <span id="page-39-1"></span>**3.5.1. Introduction and Reporting Home Page**

The reporting feature enables the administrator to generate reports that pertain to various components of Ephesoft Transact.

Ephesoft reports are broadly classified into the following categories:

- **[3.5.2. Dashboard Reports](#page-41-0)**
- **[3.5.3. Throughput Reports](#page-44-0)**
- **[3.5.4. Advanced Reports](#page-53-0)**
- **[3.5.5. Analysis Grid](#page-54-0)**

**Access** — Access this section with either of two methods:

• During initial login, navigate to **Administrator** home screen > **Reports**

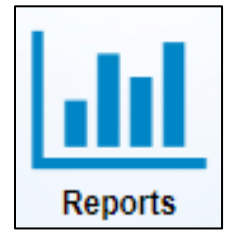

*Login access*

• Inside Transact (having already logged in), Expand the navigation pane on the left, then select **Administrator > Reports.**

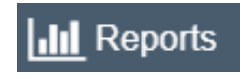

*Navigation pane access*

**Additional Information** — For more detailed information about using reports in Ephesoft Transact, refer to the following Wiki articles and resources:

- Ephesoft Advanced Reporting Module (an Ephesoft White Paper) <https://ephesoft.com/transact/advanced-reporting-module/>
- Reporting Optimization (March 2018, Release 4.5.0.0 enhancement) <https://wiki.ephesoft.com/reporting-optimization>
- Ephesoft Reporting (October 2016) <https://wiki.ephesoft.com/ephesoft-reporting>
- Ephesoft Reports (July 2016) <https://wiki.ephesoft.com/ephesoft-reports-3>
- Ephesoft Advanced Reports Data Archival Scripts (July 2016) <https://wiki.ephesoft.com/ephesoft-advanced-reports-data-archival-scripts>
- Running Reporting in Ephesoft (July 2016) <http://wiki.ephesoft.com/best-practices-running-reporting-in-ephesoft>

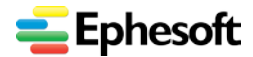

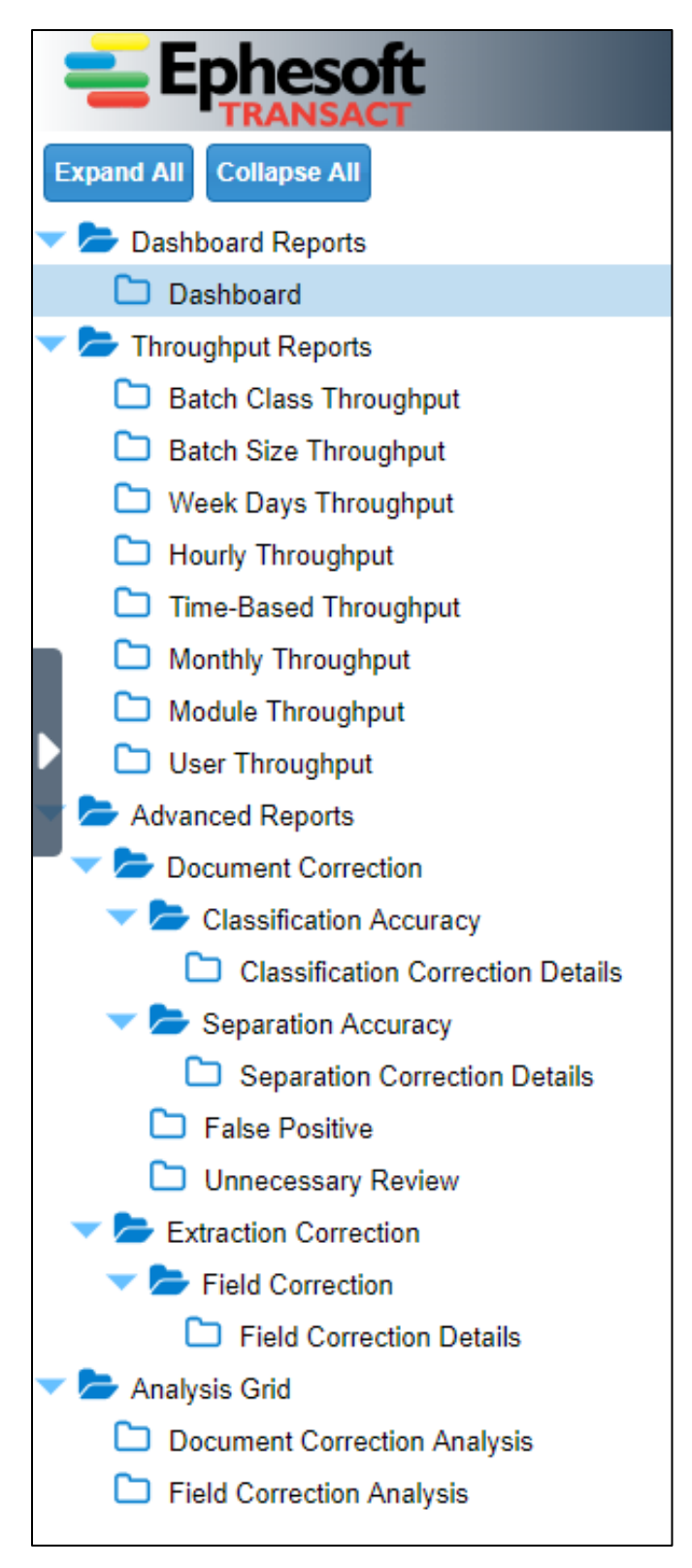

*Full Structure of the Reports Module Administrator > Reports*

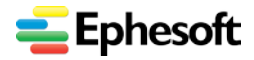

### <span id="page-41-0"></span>**3.5.2. Reports | Dashboard Reports**

#### **Access — Administrator > Reports > Dashboard Reports**

The **Dashboard Reports** page provides immediate access to three full-sized tabs, as follows:

- **System Health** tab
- **System Reporting** tab
- **Batch Processing** tab

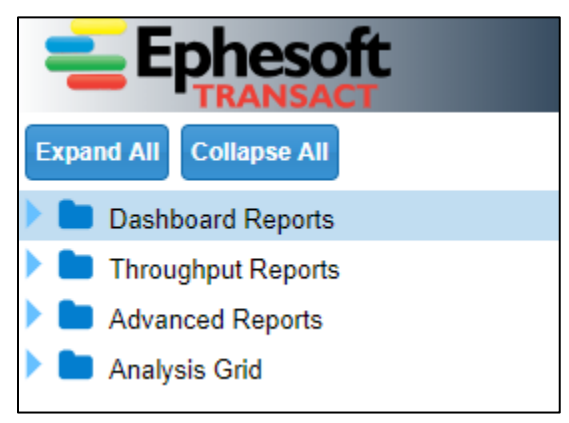

*Administrator > Reports > Dashboard Reports*

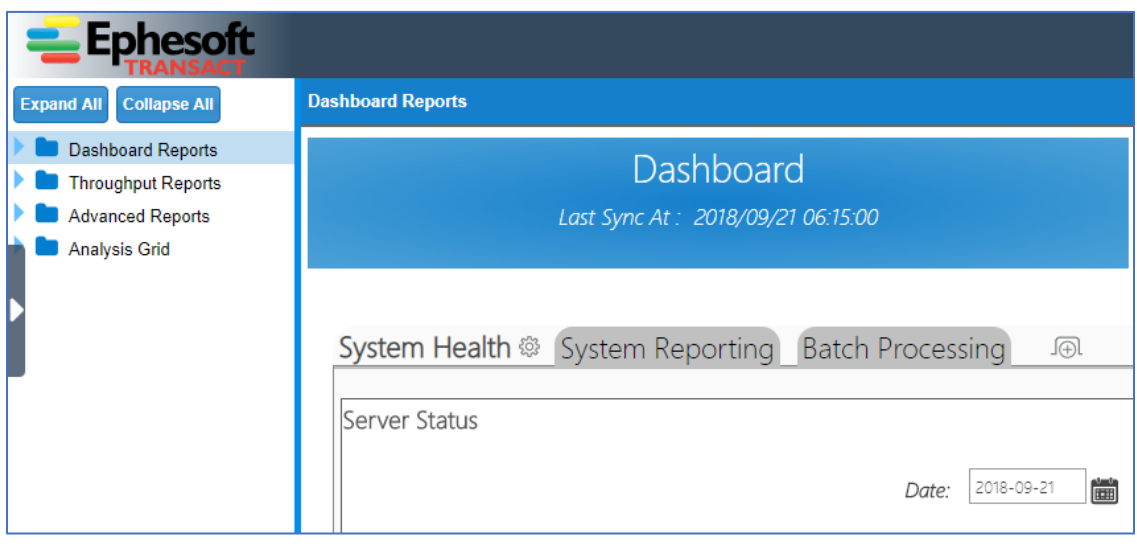

*Three tabs of Dashboard Reports*

#### <span id="page-41-1"></span>**a) Dashboard Reports | System Health tab**

This tab contains a widget that displays information about the Server Status of Ephesoft server/service (uptime) for the current day.

**Additional information** — refer to the following article:

• **Ephesoft Reports | System Health** tab [https://wiki.ephesoft.com/ephesoft-reports#System\\_Health](https://wiki.ephesoft.com/ephesoft-reports#System_Health)

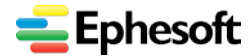

#### <span id="page-42-0"></span>**b) Dashboard Reports | System Reporting tab**

The System Reporting tab shows information using Batches as a parameter. It consists of 3 widgets that are explained individually below:

- **Batches per Status** This widget presents the user with a Pie Chart that enlists all Batch Instances grouped by their Status.
- **Review Validate Backlog** The **Review Validate Backlog** widget shows the number of Batches that are currently in a Wait State and need manual Operator input.
- **Batches per Priority** This widget presents the user with a Pie Chart that enlists all Batch Instances grouped by their Priority.

**Additional information** — refer to the following article:

- **Ephesoft Reports | System Health** tab [https://wiki.ephesoft.com/ephesoft-reports#System\\_Health](https://wiki.ephesoft.com/ephesoft-reports#System_Health)
- <span id="page-42-1"></span>**c) Dashboard Reports | Batch Processing tab**

The **Batch Processing** tab shows widgets that use **Pages in a Batch** as a parameter. It consists of 3 widgets that are explained individually below:

- **Pages Processed per Batch Class**
- **Average Pages Processed**

Refer to the following snapshots and resources for additional information about batch processing:

• **Ephesoft Reports | Batch Processing**

[https://wiki.ephesoft.com/ephesoft-reports#Batch\\_Processing](https://wiki.ephesoft.com/ephesoft-reports#Batch_Processing)

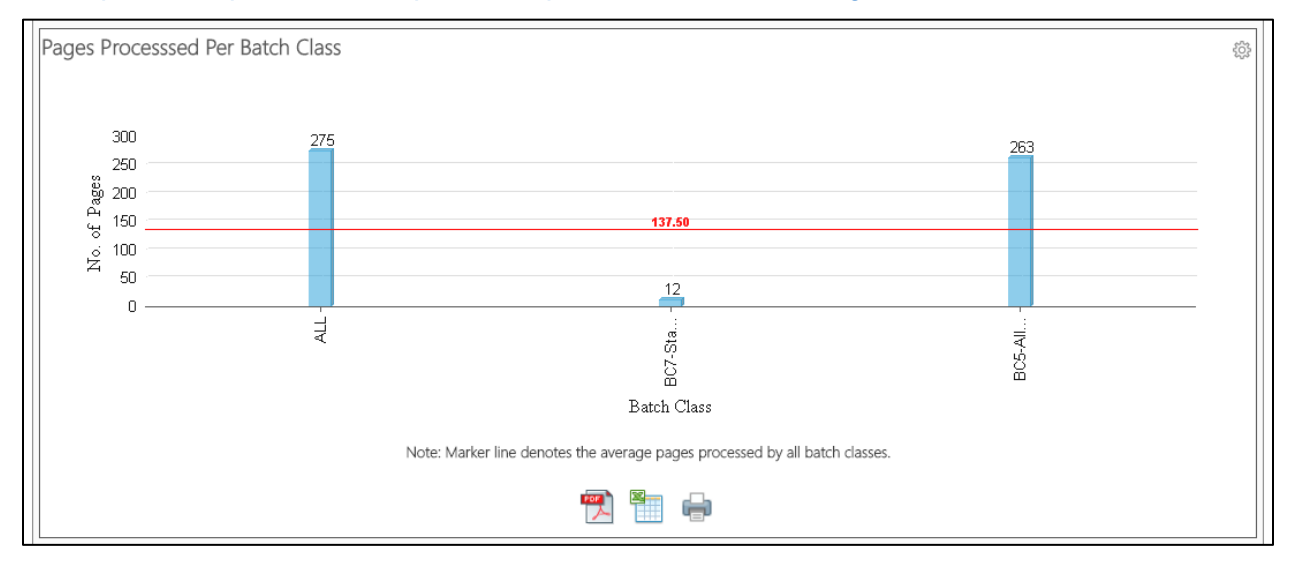

*Pages Processed Per Batch Class*

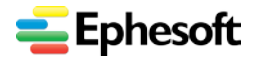

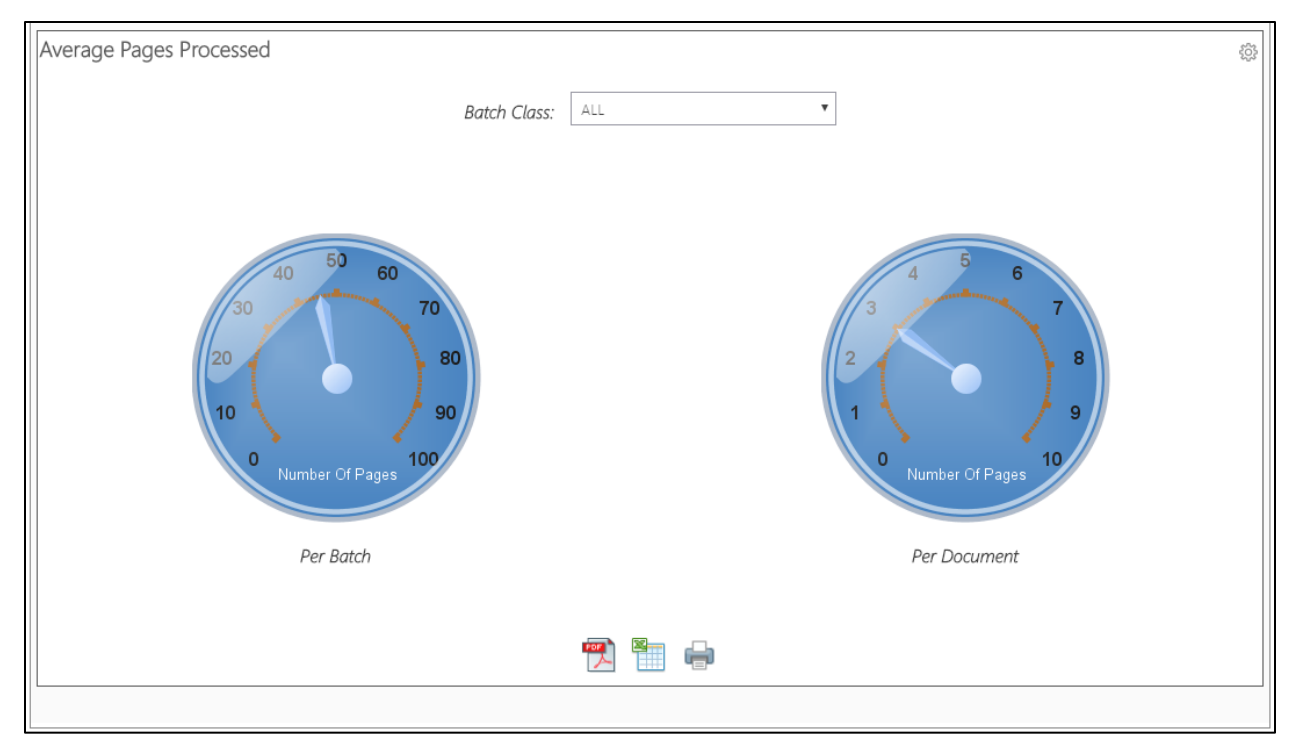

*Average Pages Processed*

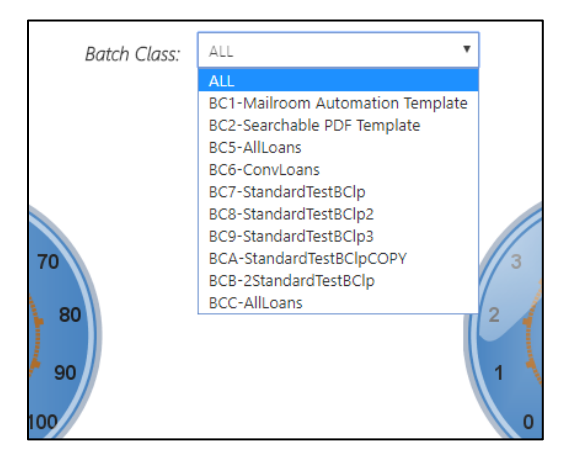

*Selecting a Batch Class for Information*

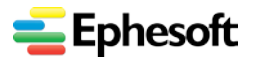

### <span id="page-44-0"></span>**3.5.3. Throughput Reports**

The Throughput Reports can be used to measure the performance of Ephesoft and its modules. Throughput Reports can be configured using numerous parameters to analyze different aspects of Ephesoft performance.

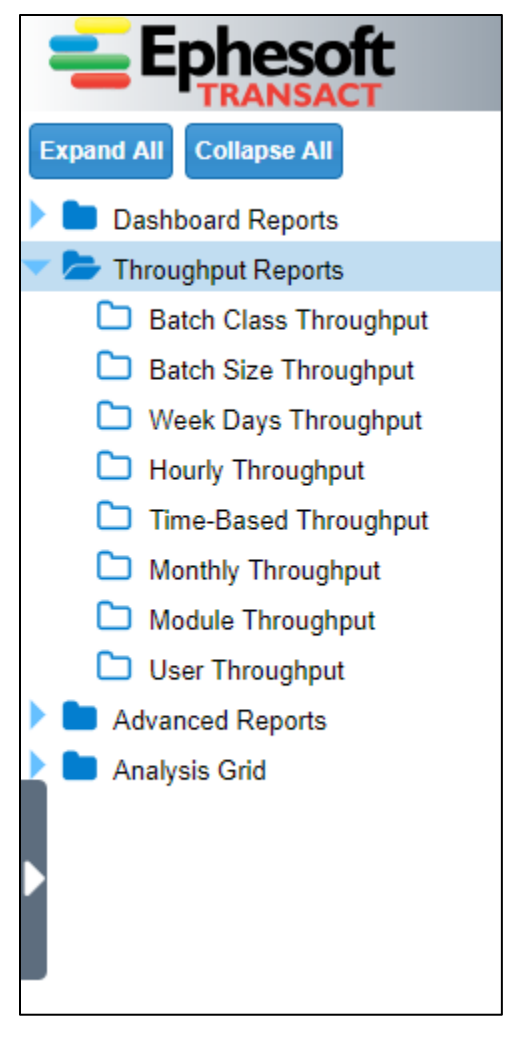

*Throughput Reports in Ephesoft Transact Administrator > Reports > Throughput Report*

Throughput reports offer multiple filters that enable you to define the numerous parameters. **Additional information** — Refer to the following article about Throughput Reports and filters:

• Ephesoft Report | Throughput Reports [https://wiki.ephesoft.com/ephesoft-reports#Throughput\\_Reports](https://wiki.ephesoft.com/ephesoft-reports#Throughput_Reports)

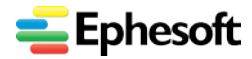

#### <span id="page-45-0"></span>**a) Throughput Reports | Batch Class Throughput**

This module enables the user to generate execution report of finished Batches on the basis of the Batch Class, start date and end date. Reports are rendered as Pages Processed per Batch Class and Pages Processed per unit time per Batch.

**Additional information** — Refer to the following article:

• Ephesoft Reports | Throughput Reports | Batch Class Throughput

[https://wiki.ephesoft.com/ephesoft-reports#Throughput\\_Reports\\_by\\_Batch\\_Class](https://wiki.ephesoft.com/ephesoft-reports#Throughput_Reports_by_Batch_Class)

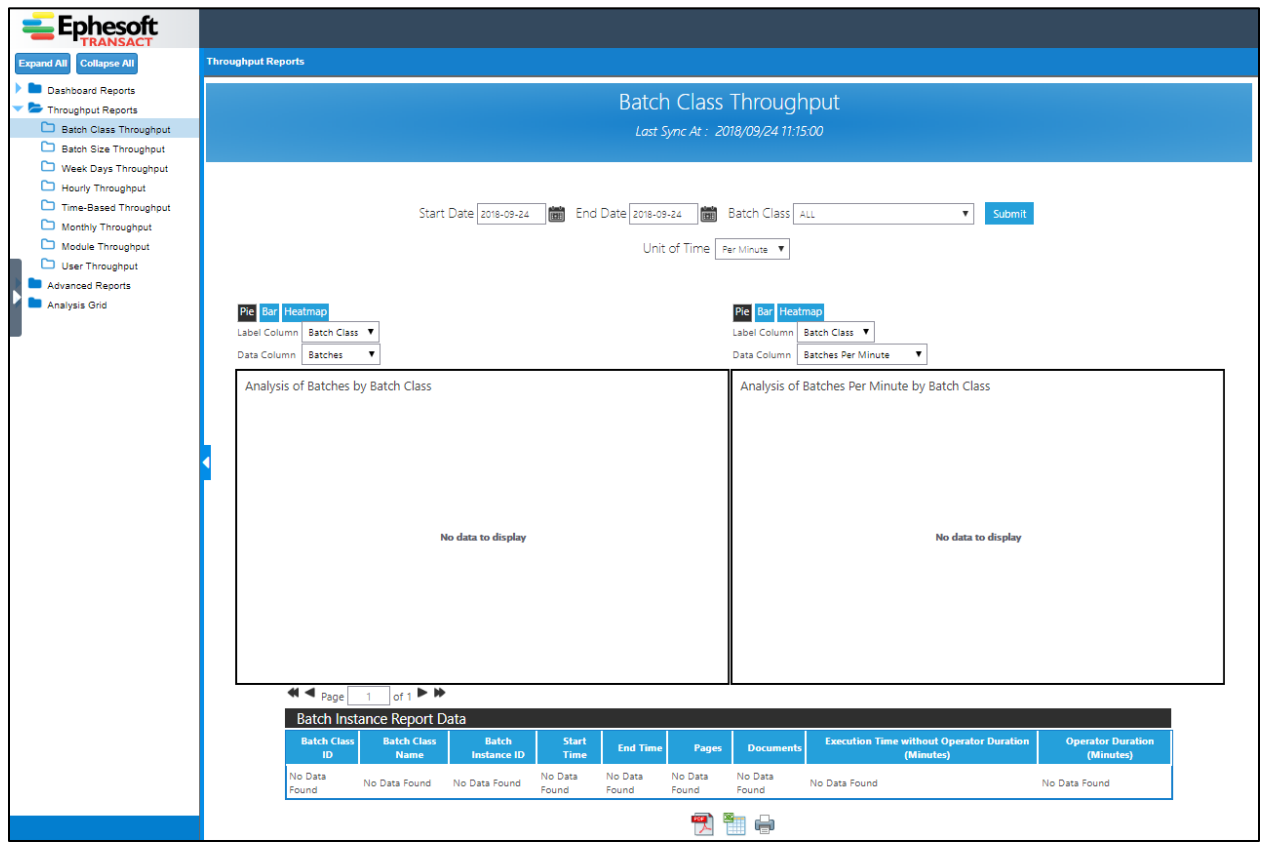

*Batch Class Throughput Home Screen*

*Administrator > Reports > Throughput Reports > Batch Class Throughput*

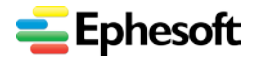

#### <span id="page-46-0"></span>**b) Throughput Reports | Batch Size Throughput**

This module enables the user to generate execution report of finished Batches on the basis of the Batch Class, start date and end date. Reports are rendered as Pages Processed per Batch size and Pages Processed per unit time per batch size.

**Additional information** — Refer to the following article:

• Ephesoft Reports | Throughput Reports | Batch Size Throughput

[https://wiki.ephesoft.com/ephesoft-reports#Throughput\\_Reports\\_by\\_Batch\\_Size](https://wiki.ephesoft.com/ephesoft-reports#Throughput_Reports_by_Batch_Size)

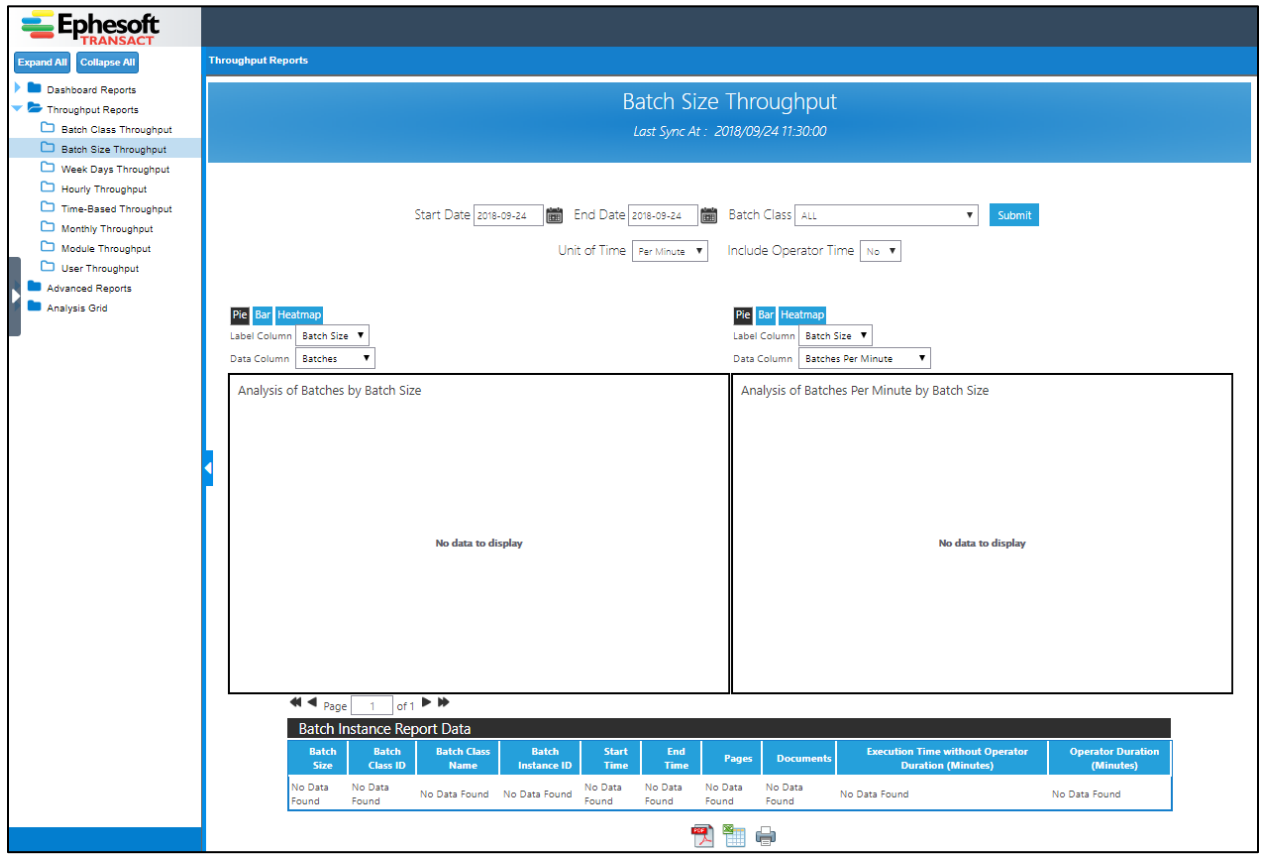

*Batch Size Throughput Report Administrator > Reports > Throughput Reports > Batch Size Throughput*

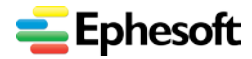

#### <span id="page-47-0"></span>**c) Throughput Reports | Week Days Throughput**

This module enables the user to generate an execution report for Finished Batches on the basis of the Batch Class, Start Date and End Date. Reports are rendered as Pages Processed per Weekday and Pages Processed per Unit Time for Weekdays.

**Additional information** — Refer to the following article:

• Ephesoft Reports | Throughput Reports | Week Days Throughput

[https://wiki.ephesoft.com/ephesoft-reports#Throughput\\_Reports\\_by\\_Batch\\_Size](https://wiki.ephesoft.com/ephesoft-reports#Throughput_Reports_by_Batch_Size)

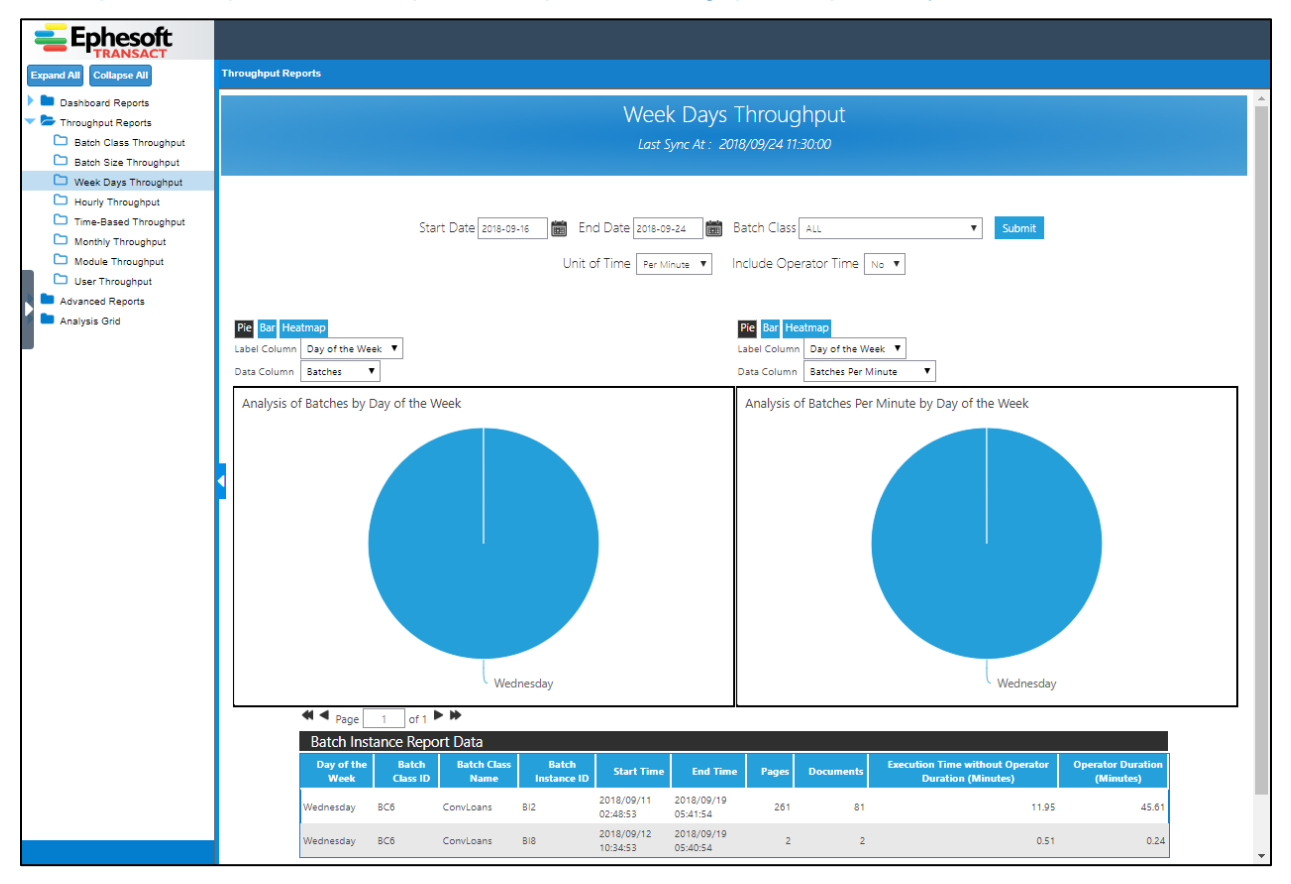

*Week Days Throughput Report Administrator > Reports > Throughput Reports > Week Days Throughput*

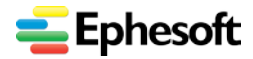

#### <span id="page-48-0"></span>**d) Throughput Reports | Hourly Throughput**

This module enables the user to generate execution report of finished Batches on the basis of the Batch Class, start date and end date. Reports are rendered as Pages Processed per hour and Pages Processed per unit time **per hour.**

**Additional information** — Refer to the following article:

• Ephesoft Reports | Throughput Reports | Hourly Throughput

[https://wiki.ephesoft.com/ephesoft-reports#Throughput\\_Reports\\_for\\_Hourly\\_Processing](https://wiki.ephesoft.com/ephesoft-reports#Throughput_Reports_for_Hourly_Processing)

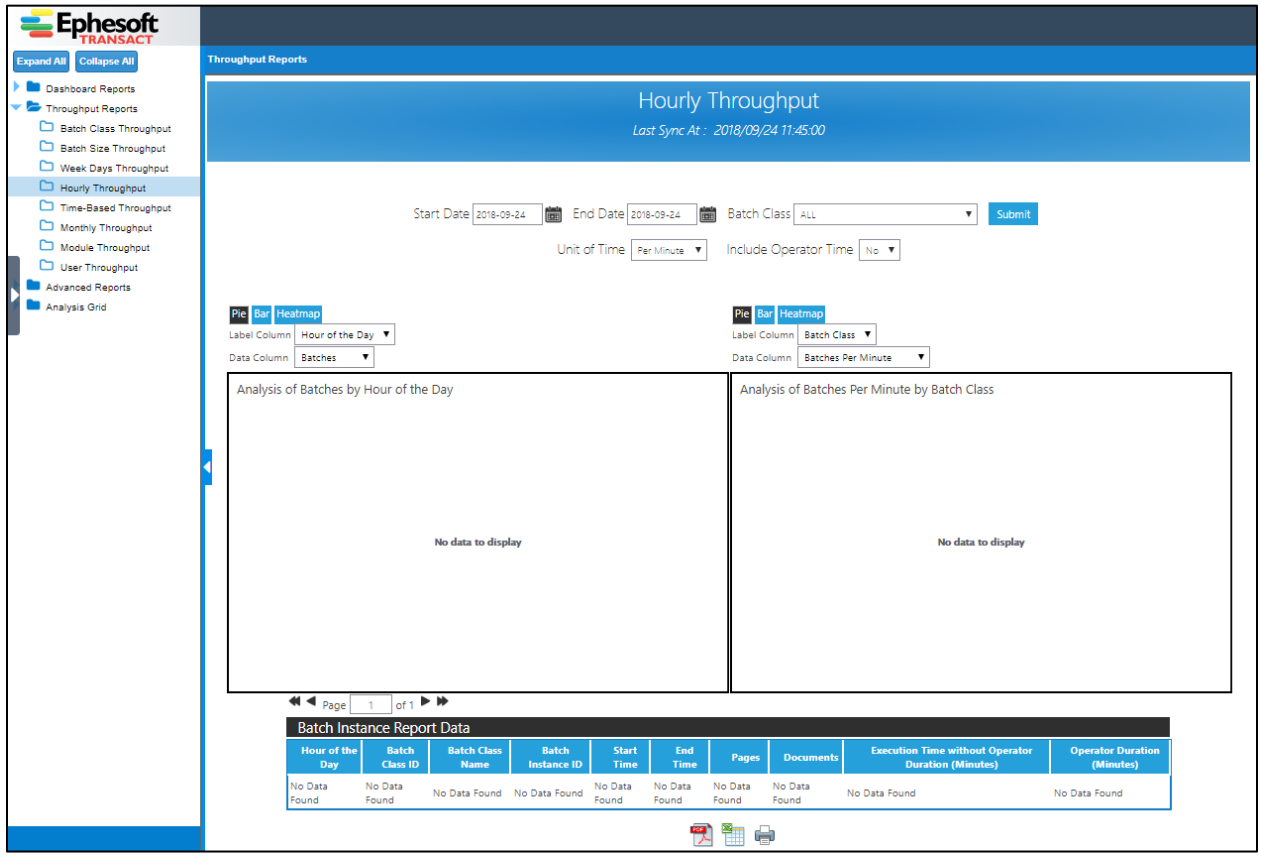

*Hourly Throughput Report Administrator > Reports > Throughput Reports > Hourly Throughput*

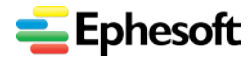

#### <span id="page-49-0"></span>**e) Throughput Reports | Time-Based Throughput**

This module enables the user to generate Execution Report of Finished Batches on the basis of the Batch Class, Start Date and End Date. This module supports time designations of second, minute and hour.

**Additional information** — Refer to the following article:

• Ephesoft Reports | Throughput Reports | Time-Based Throughput

[https://wiki.ephesoft.com/ephesoft-reports#Throughput\\_Report\\_for\\_Weekly\\_Processing](https://wiki.ephesoft.com/ephesoft-reports#Throughput_Report_for_Weekly_Processing)

| <b>Ephesoft</b>                                                                                                    |                                                                                                    |  |
|----------------------------------------------------------------------------------------------------|----------------------------------------------------------------------------------------------------|--|
| Expand All Collapse All                                                                                                   | <b>Throughput Reports</b>                                                                                                    |  |
| Dashboard Reports<br>Throughout Reports<br><b>Eatch Class Throughout</b><br>Batch Size Throughput<br>Week Days Throughput | Time-Based Throughput<br>Last Sync At: 2018/09/24 12:00:00                                                                                                    |  |
| Hourly Throughput<br>Time-Based Throughput<br>Monthly Throughput<br>Module Throughput<br>User Throughput                  | Start Date 2017-09-24   End Date 2018-09-24<br>Batch Class ALL<br>面<br>Submit<br>$\mathbf{v}$<br>Unit of Time   Per Minute   W<br>Include Operator Time   No   W                                                                                                    |  |
| Advanced Reports<br>Analysis Grid                                                                                         | Line Curved Line Scatter Plot<br>Curved Line Scatter Plot<br>Une<br>X-Axis Column End Date<br>$\pmb{\mathrm{v}}$<br>$\mathbf{v}$<br>$\mathbf{v}$<br>X-Axis Column End Date<br>$\overline{\phantom{a}}$<br>by:<br>by<br>Y-Axis Column Pages<br>Y-Axis Column Pages Per Minute<br>$\pmb{\mathrm{v}}$<br>$\pmb{\mathrm{v}}$                                                                |  |
|                                                                                                    | Analysis of Pages by End Date<br>Analysis of Pages Per Minute by End Date<br>400<br>30<br>Pages Per Minute<br>20<br>Pages<br>200<br>10                                                                                                    |  |
|                                                                                                    | $\circ$<br>o<br>2013-09-14T00:00 06:07:00<br>2018-03-12T00:00.04-07:00<br>2018-09-19T00:00.06-07:00<br>2013-03-14T00:00:00-07:00<br>00.00.00<br>2018-03-12T00:00:06-07:00<br>2018-09-19700:00<br><b>End Date</b><br><b>End Date</b>                                                                                                    |  |
|                                                                                                    | $44$ $4$ $_{Page}$ $1$ of $2$ $\blacktriangleright$ $\blacktriangleright$<br><b>Batch Instance Report Data</b><br><b>Batch Class</b><br><b>Batch Class</b><br><b>Batch Instance</b><br><b>Execution Time without Operator Duration</b><br><b>Operator Duration</b><br><b>Start Time</b><br><b>End Time</b><br>Pages<br><b>Documents</b><br>(Minutes)<br>(Minutes)<br>Name<br>ID.<br>ID. |  |
|                                                                                                    | 2018/09/12<br>2018/09/12<br>BC7<br>StandardTest8Clp BI3<br>0.58<br>š.<br><b>S</b><br>1.17<br>07:44:53<br>08:01:59<br>2018/09/14<br>2018/09/14<br>BC7<br>0.38<br>StandardTestBClp BI11<br>0.73<br>$\mathbf{1}$<br>1<br>07:31:56<br>07:20:53                                                                                                    |  |
| <b>Powered by Ephesoft</b>                                                                                                | 2018/09/14<br>2018/09/14<br>BC7<br>StandardTestBClp BI12<br>0.24<br>0.63<br>$\mathbf{1}$<br>$\mathbf{1}$<br>07:32:54<br>07:20:53                                                                                                    |  |

*Time-Based Throughput Administrator > Reports > Throughput Reports > Time-Based Throughput*

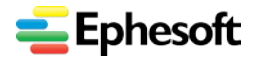

#### <span id="page-50-0"></span>**f) Throughput Reports | Monthly Throughput**

This module enables the user to generate execution report of finished Batches on the basis of the Batch Class, start date and end date. Reports are rendered as Pages processed monthly and Pages Processed per unit time monthly.

**Additional information** — Refer to the following article:

• Ephesoft Reports | Throughput Reports | Monthly Throughput

[https://wiki.ephesoft.com/ephesoft-reports#Throughput\\_Reports\\_of\\_Monthly\\_Processing](https://wiki.ephesoft.com/ephesoft-reports#Throughput_Reports_of_Monthly_Processing)

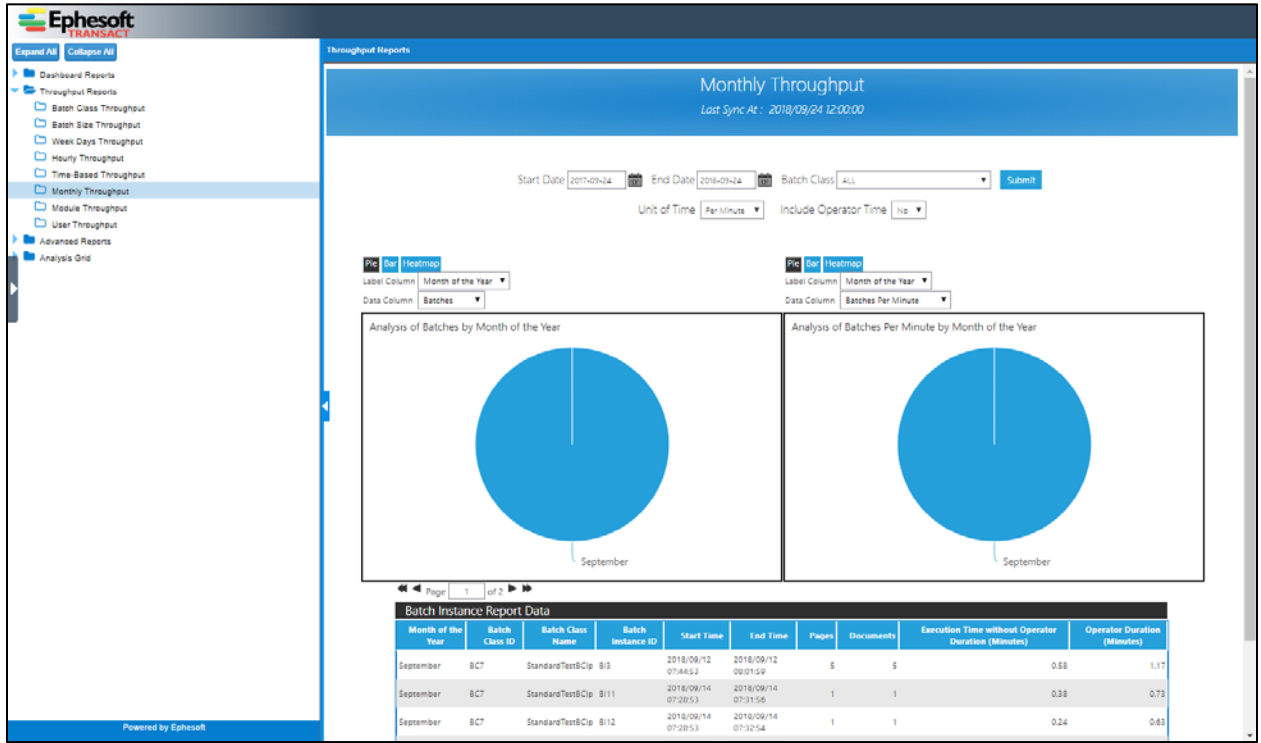

*Monthly Throughput Administrator > Reports > Throughput Reports > Monthly Throughput*

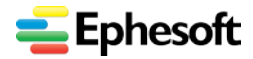

#### <span id="page-51-0"></span>**g) Throughput Reports | Module Throughput**

This module enables the user to generate execution report of finished Batches on the basis of the Batch Class, start date and end date. Reports are rendered as Pages Processed per Module and Pages Processed per unit time per Module.

**Additional information** — Refer to the following article:

• Ephesoft Reports | Throughput Reports | Module Throughput

[https://wiki.ephesoft.com/ephesoft-reports#Throughput\\_Reports\\_by\\_Module](https://wiki.ephesoft.com/ephesoft-reports#Throughput_Reports_by_Module) 

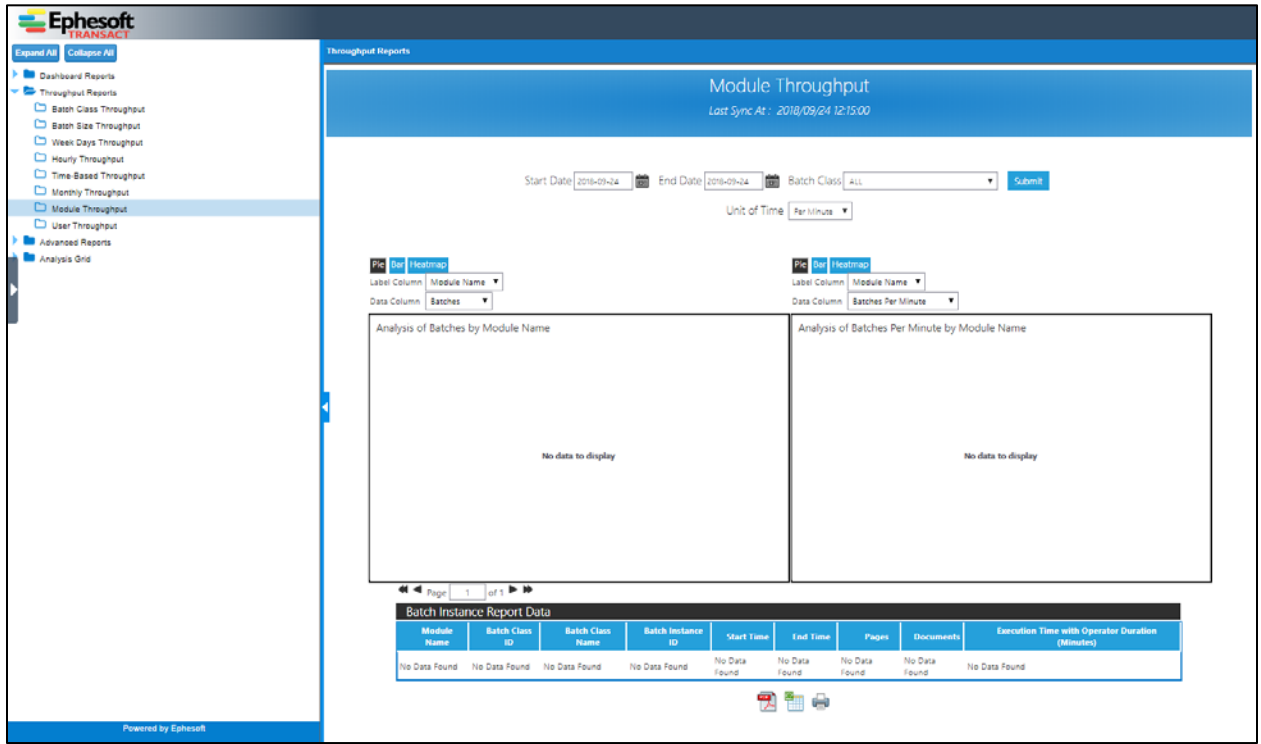

*Module Throughput Administrator > Reports > Throughput Reports > Module Throughput*

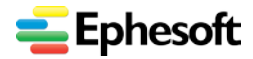

#### <span id="page-52-0"></span>**h) Throughput Reports | User Throughput**

This module enables the user to generate User Oriented execution report of finished Batches on the basis of the time taken by the user during **Review/Validation**. Parameters that can be used to filter the report are Batch Class, start date and end date.

**Additional information** — Refer to the following article:

• Ephesoft Reports | Throughput Reports | User Throughput

[https://wiki.ephesoft.com/ephesoft-reports#Processing\\_By\\_User\\_Report](https://wiki.ephesoft.com/ephesoft-reports#Processing_By_User_Report)

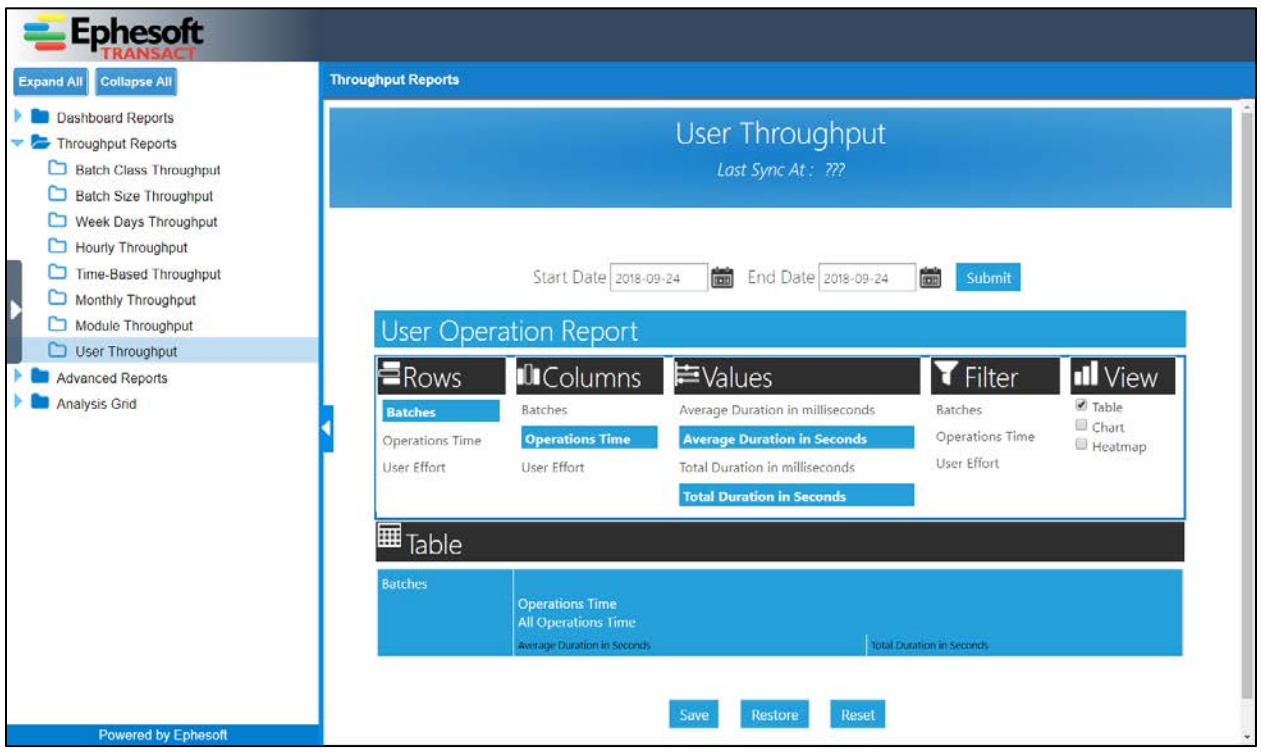

*User Throughput*

*Administrator > Reports > Throughput Reports > User Throughput*

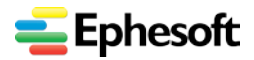

### <span id="page-53-0"></span>**3.5.4. Advanced Reports**

Advanced Reports are insightful and highly informative reports used to analyze and optimize the parameters used by Ephesoft during Document Assembly and Extraction. These reports are generated for Batches which have Review or Validation Module present in their workflow.

It aids administrators in achieving the goal of reducing manual data corrections. To do this, the Reporting Tool monitors Ephesoft performance over time and captures information about the correction process in order to identify where potential bottlenecks may be. It generates detailed reporting on the performance of Ephesoft Document capture system to provide insight into needed adjustments to the system's classification, extraction rules, and thresholds. As a result the system can be fine-tuned for maximum performance and increased ROI.

Advanced Reports provide an analysis of the ability of Ephesoft to correctly and efficiently classify Documents and Extract fields.

There are 10 Advanced Reports available which are structured as follows:

- Document Correction Report
	- − Classification Accuracy Report
		- Classification Correction Details Report
	- − Separation Accuracy Report
		- Separation Correction Details Report
	- − Unnecessary Review Report
	- − False Positive Report
- **Extraction Correction Report** 
	- − Field Correction Report
		- Field Correction Details Report

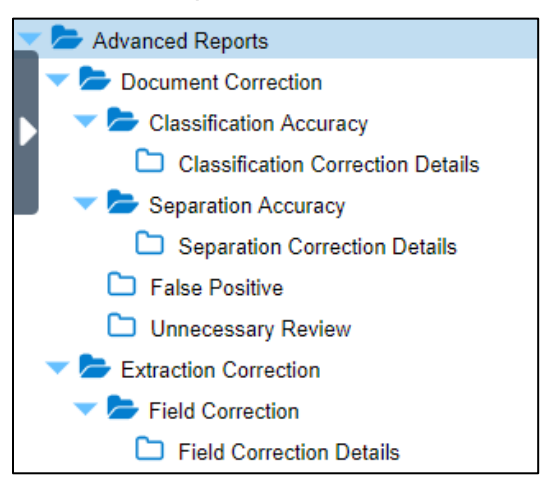

*Navigating Advanced Reports Administrator > Reports > Advanced Reports*

**Additional information** — Refer to the following article:

• Ephesoft Reports | Advanced Reports [https://wiki.ephesoft.com/ephesoft-reports#Advanced\\_Reports](https://wiki.ephesoft.com/ephesoft-reports#Advanced_Reports) 

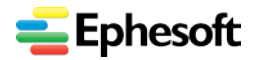

### <span id="page-54-0"></span>**3.5.5. Analysis Grid**

The Analysis Grid is a dynamic analysis tool that allows users to manipulate Ephesoft data, create charts, change table layouts, and much more, at runtime. Analysis Grid has its own builtin user interface and functionality.

The purpose of the Analysis Grid element is to provide a complete package of data analysis capabilities in a single element, providing Ephesoft Users with a lot of functionality.

An Analysis Grid consists of separate panels for controls, configuration, tables, charts, and crosstabs. At runtime, users can manipulate the controls, creating data analysis and presentation on the fly.

Ephesoft provides users with two Analysis grids:

- **Document Correction Analysis**: This Analysis Grid contains the data with classification (document type) changes made by a user in REVIEW Plugin.
- **Field Correction Analysis**: This Analysis Grid contains the document level field data of batches that passed through Validation Module.

The users can create their own charts/widgets from the data in the Grid. These charts can also be added to the Report Dashboard.

**Additional information** — Refer to the following article:

• Ephesoft Reports | Advanced Reports

[https://wiki.ephesoft.com/ephesoft-reports#Analysis\\_Grids](https://wiki.ephesoft.com/ephesoft-reports#Analysis_Grids)

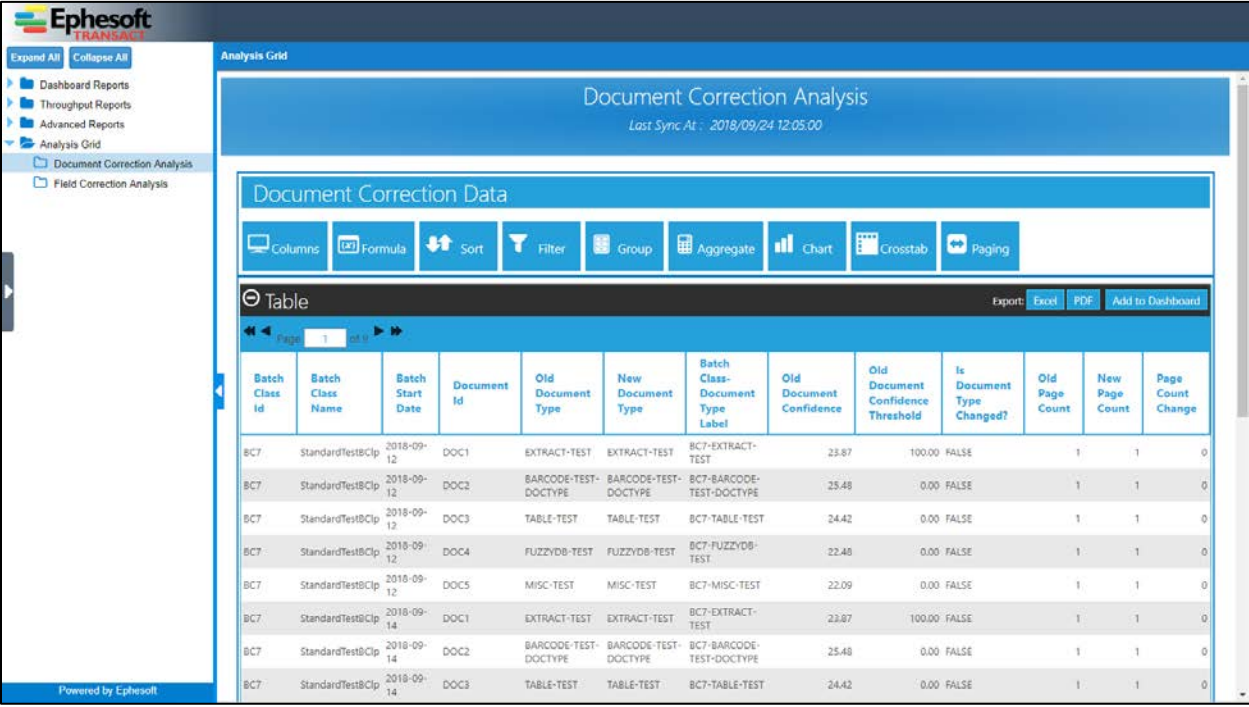

*Document Correction Analysis Administrator > Reports > Analysis Grid*

<span id="page-55-2"></span>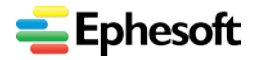

### <span id="page-55-0"></span>3.6. System Configuration Screens and Tasks

### <span id="page-55-1"></span>**3.6.1. Introduction to System Configuration**

This screen is enabled only for the Ephesoft super-admin role. It contains following features:

#### **1. Application**

- − Regex Pool
- − Generate Key
- − Regex Builder

#### **2. Workflow Management**

This component contains plugins and their respective dependencies needed by any workflow and criteria on which these plugins will be working.

**Note**: Workflow Management is not enabled for Administrator or Operator users in the case of Ephesoft Transact 4Mortgage.

#### **3. Ephesoft Cloud**

This component is available from Ephesoft Transact Release 4.5.0.2 and later releases. This component lets you register and configure cloud settings.

- **4. Connection Manager**
- **5. License Details** Note that this has been updated in the case of Transact 4Mortgage.
- **6. Access Manager**
- **7. Currency Configuration**

**Access** — Access this section after logging into Ephesoft Transact. Inside Transact (having already logged in), expand the navigation pane on the left,

then select **Administrator > System Configuration.**

**System Configuration** 

*Navigation pane access (only)*

The navigation snapshot illustrates the System Configuration components.

**Additional Information** — For more detailed information about System Configuration in Ephesoft Transact, refer to the following Wiki articles and resources:

• System Config (2016) <https://wiki.ephesoft.com/system-config-2>

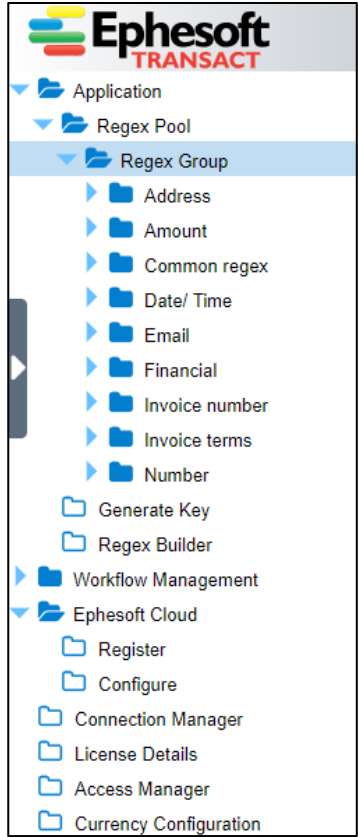

*System Configuration Navigation Administrator (log in ) > System Configuration*

# <span id="page-56-0"></span>4.0. Operator User Interface and Tasks

### <span id="page-56-1"></span>4.1. Overview of Operator Screens and Tasks

This chapter presents a summary of the following **Operator** screens and their controls. In many cases, this document provides links to additional information.

The navigation available during initial access is as follows:

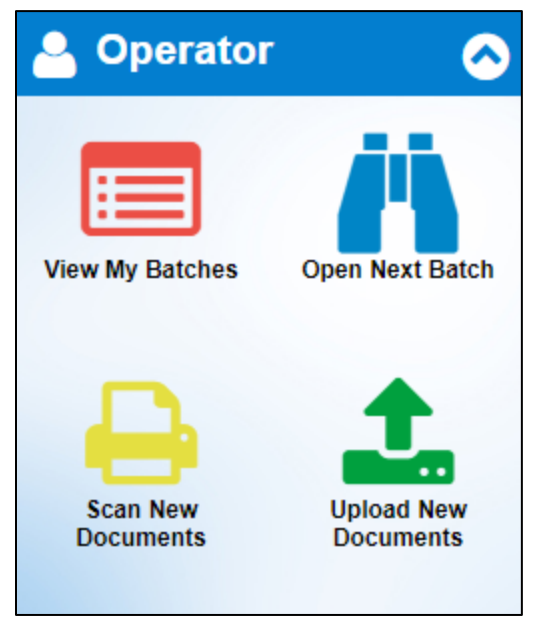

*Administrator Navigation from the Landing Page at Login*

Once you navigate into the user interface, you can expand the navigation pane on the far left for access to these same screens. This menu contains the same options as the login screen, and appears as follows:

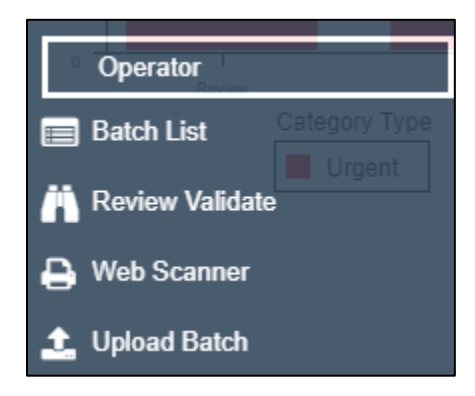

*Administration Navigation from within Ephesoft Transact (expanding navigation pane on left)*

**Note**: These menus contain slightly different names. However, the target screens are the same with both menus.

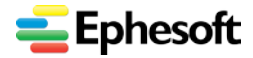

### <span id="page-57-0"></span>4.2. View Batches (Batch List)

The main purpose of this screen is to show the list of batch instances which are either in READY\_FOR\_REVIEW and READY\_FOR\_VALIDATION state.

The **Batch List** screen is divided into 3 parts:

- 1. Batch List Charts
- 2. Batch List Option Panel
- 3. Batch List Grid

**Access** — There are two ways to access this screen, as follows:

• During initial login, navigate to **Operator** home screen > **View My Batches:**

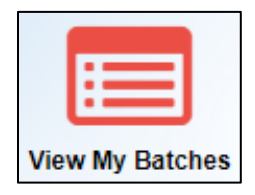

*Login access for View My Batches*

• Inside Transact (having already logged in), expand the navigation pane on the left, then select **Operator > Batch List.**

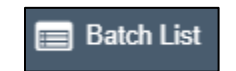

*Navigation pane access to View My Batches*

By default, when opening the **Batch List** screen, the **Review** tab will be selected.

Upon opening the batch list screen, batches that are in **Ready for Review** state will be shown. In cases where no batches are present in the **Ready for Review** state, this is because of filter settings, or because no batch is present in that state.

The following snapshot illustrates the Batch List or View Batches screen:

| <b>Ephesoft</b><br><b>RANSACT</b> | <b>Review</b> | Assigned To Me     | Open                             |   |          |                         |                          |                     |
|-----------------------------------|---------------|--------------------|----------------------------------|---|----------|-------------------------|--------------------------|---------------------|
| <b>Review Validate Batches</b>    | M.            | ▼<br>Batch Class T | <b>Batch Name</b>                | v | Priority | <b>Batch Updated On</b> | <b>Batch Imported On</b> | <b>Batch Status</b> |
|                                   | 8115          | Convt.cans         | BC6_customer_2018-09-17_08-40-14 |   |          | 20-Sep-2018 15:30:35    | 17-Sep-2018 08:40:59     | Ready For Review    |
|                                   | 8114          | AllLoans           | BC5 ephesoft 2018-09-14 07-40-16 |   |          | 20-Sep-2018 15:30:35    | 14-Sep-2018 07:41.08     | Ready For Review    |
|                                   | <b>BI10</b>   | AllLoans           | BC5_customer_2018-09-12_11-46-08 |   |          | 20-Sep-2018 15:30:35    | 12-Sep-2018 12:53:49     | Ready For Review    |
|                                   | BIE           | ConvLoans          | BC6_customer_2018-09-12_12-04-37 |   |          | 20-Sep-2018 15:30:35    | 12-Sep-2018 12:05:11     | Ready For Review    |
|                                   | <b>8ID</b>    | AllLoans           | BC5 customer 2018-09-12 12-04-21 |   |          | 20-Sep-2018 15:30:35    | 12-Sep-2018 12:04:57     | Ready For Review    |
|                                   | BIA           | AllLoans           | BC5 customer 2018-09-12 11-36-35 |   |          | 20-Sep-2018 15:30:35    | 12-Sep-2018 11:43:02     | Ready For Review    |
|                                   | BI7           | AIILoans           | BC5_ephesoft_2018-09-12_10-32-48 |   |          | 20-Sep-2018 15:30:35    | 12-Sep-2018 10:33:36     | Ready For Review    |
| Category Type.                    | <b>BI6</b>    | StandardTestBClp   | BC7_customer_2018-09-12_10-27-36 |   |          | 20-Sep-2018 15:30:35    | 12-Sep-2018 10:28:14     | Ready For Review    |
| Urgent                            | 815           | ConvLoans          | BC6_customer_2018-09-12_10-27-11 |   |          | 24-Sep-2018 10:32:49    | 12-Sep-2018 10:27:55     | Ready For Review    |

*Operator > View My Batches or Batch List*

**Additional information** — Refer to the following article about batch instance review and the **Batch List**:

**Batch List** 

<https://wiki.ephesoft.com/batch-list-4040>

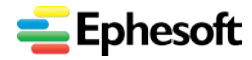

## <span id="page-58-0"></span>4.3. Open Next Batch (Review Validate)

The **Review** and **Validation** screen define the operations that can be done on a batch in review or validation state, respectively. During either **Review** or **Validation** stage, the user can perform various operations on the batch like classifying, splitting, copying, deleting the document, and so on. For either screen, various plugin properties can be set for batches that are in review or validation.

**Access** — There are two ways to access the **Review** or **Validation** screens, as follows:

• During initial login, navigate to the **Operator** home screen > **Open Next Batch:**

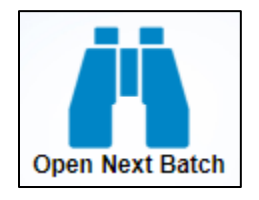

*Login access for Open Next Batch*

• Inside Transact (having already logged in), expand the navigation pane on the left, then select **Operator > Review Validate.**

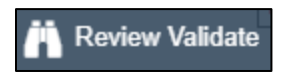

*Navigation pane access to Review Validate*

The following snapshot illustrates the **Review Validate** screen.

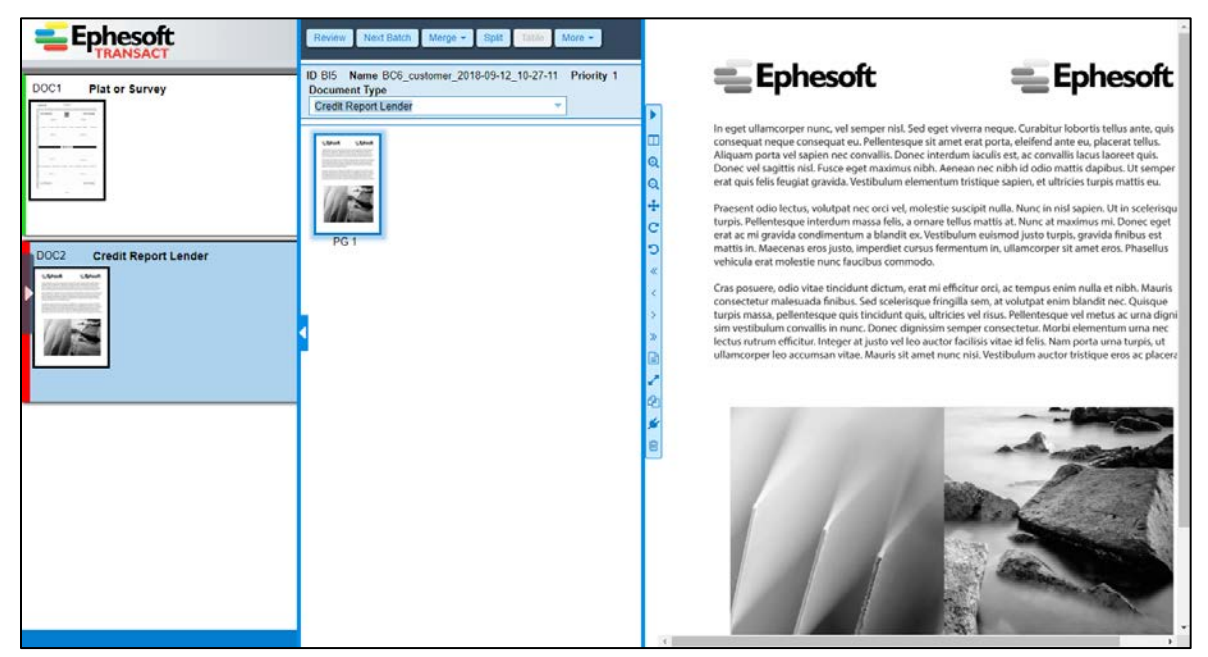

*Review Validate Screen*

**Additional information** — Refer to the following articles:

• Batch Instance Manager | Next Batch Selection

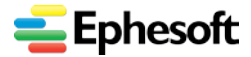

*4.0. Operator User Interface and Tasks*

[https://wiki.ephesoft.com/home/documentation/batch-instance-management-next-batch](https://wiki.ephesoft.com/home/documentation/batch-instance-management-next-batch-selection)[selection](https://wiki.ephesoft.com/home/documentation/batch-instance-management-next-batch-selection)

- Review Document <https://wiki.ephesoft.com/review-documentation>
- Validate Document <https://wiki.ephesoft.com/validation-document> <https://wiki.ephesoft.com/validate-document-4040>
- Review Validate | Changes in Ephesoft Transact 4.5 <https://wiki.ephesoft.com/home/documentation/review-validate-screen-changes>
- Review Validate | Document Type Change in Validation [https://wiki.ephesoft.com/home/documentation/review-validate-document-type-change-in](https://wiki.ephesoft.com/home/documentation/review-validate-document-type-change-in-validation)[validation](https://wiki.ephesoft.com/home/documentation/review-validate-document-type-change-in-validation)

# <span id="page-59-0"></span>4.4. Scan New Documents (Web Scanner)

Ephesoft Transact allows users to directly scan documents using high-speed scanners and process them efficiently. The Web Scanner is fast and easy to use.

However, please note that in older software releases, the Web Scanner mechanism was not supported by all common browsers, and required changes in the methodology.

Effective with Release 4.5.0.0, the Advanced Web Scanner Service provides a more secure and improved process of scanning the images. The user can download the Advanced Web Scanner Service on their client machines and can configure the switch for storing the scanned images on the local system or server (TIFF files will always be stored on the server as they are used for OCR processing). Another switch can be configured for backward compatibility if you wish to use the existing process.

Another major enhancement in the Advanced Web Scanner Service is that the service now supports both the HTTP and HTTPS protocols.

**Access** — There are two ways to access the scan screen, as follows:

• During initial login, navigate to **Operator** home screen > **Scan New Documents:**

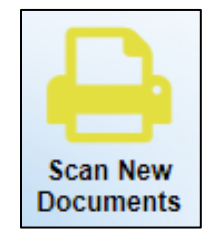

*Login access for Scan New Documents*

• Inside Transact (having already logged in), expand the navigation pane on the left, then select **Operator > Web Scanner.**

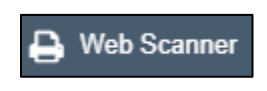

*Navigation pane access to Web Scanner*

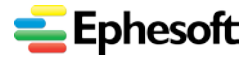

For additional information about the Advanced Web Scanner feature in Ephesoft Transact, refer to the following articles:

- Advanced Web Scanner Service <https://wiki.ephesoft.com/advanced-web-scanner-service>
- How to use Web Scanner? <https://wiki.ephesoft.com/how-to-use-web-scanner>
- Web Scanner Configuration
- <https://wiki.ephesoft.com/web-scanner-configuration>

# <span id="page-60-0"></span>4.5. Upload New Documents (Upload Batch)

The **Upload Batch** screen provides a facility to user to run the batch from the user interface. The user can upload single or multiple files using select files functionality and run the batch for those files.

Files having the following extensions are supported for running the batch from user interface:

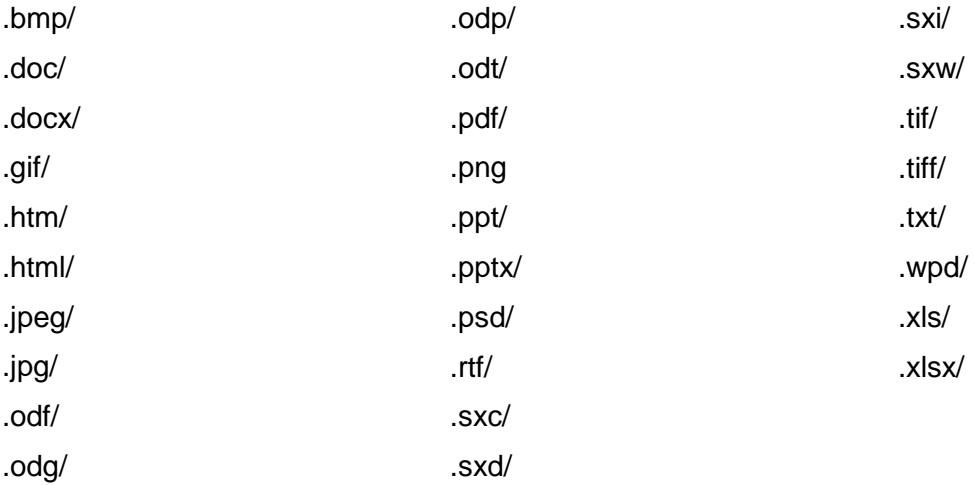

The **Upload Batch** screen creates a batch for the files available on the user interface:

**Access** — Navigate to the **Upload Batch** screen from either of the following two navigation methods:

• During initial login, navigate to **Operator** home screen > **Upload New Documents:**

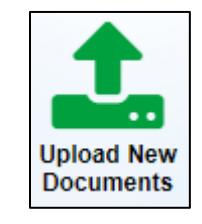

*Login Access for Upload New Documents*

• Inside Transact (having already logged in), expand the navigation pane on the left, then select Operator > Upload Batch.

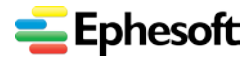

**Ephesoft Transact Quick Reference Guide, Release 4.5.0.2**

*4.0. Operator User Interface and Tasks*

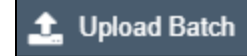

*Navigation pane access to Upload Batch*

The following snapshot illustrates the **Upload Batch** screen.

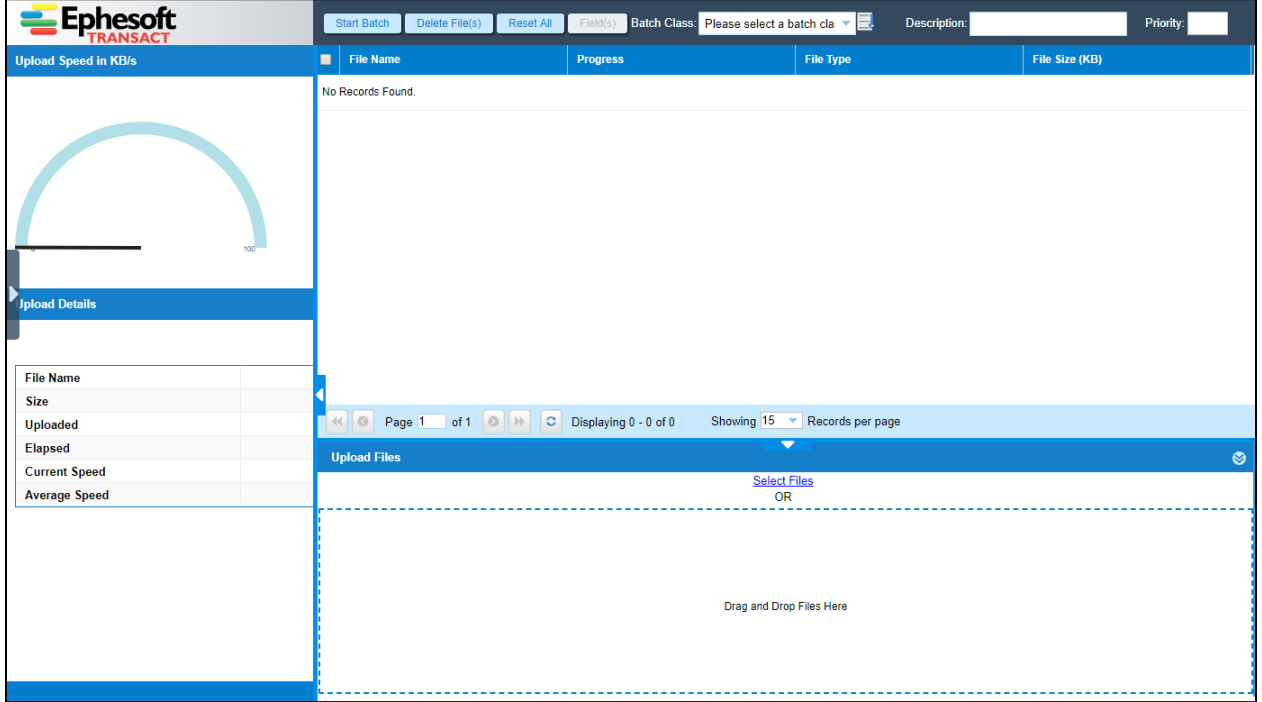

#### *Batch Upload screen*

When you upload batches, a new window appears with parameters, as follows:

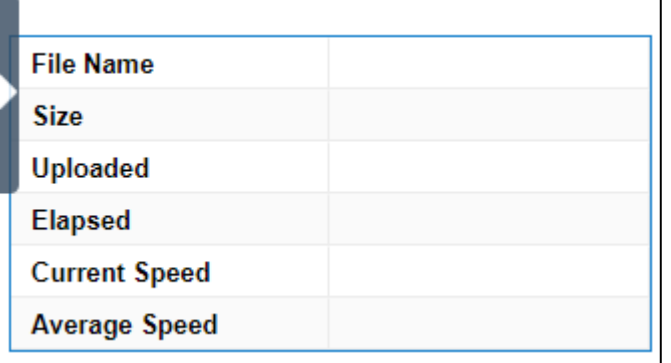

*Batch Upload parameters during upload*

#### **Additional information** — Refer to the following article:

• Upload Batch

<https://wiki.ephesoft.com/upload-batch>

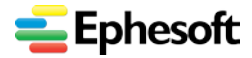

# <span id="page-62-0"></span>Appendix A. Ephesoft Transact 4Mortgage Summary

This appendix contains a summary of screens and controls that have been updated for the Ephesoft 4Mortgage Package in Release 4.5.0.2 and later releases.

**Note**: Please also refer to the following Ephesoft white paper:

*Ephesoft Transact 4Mortgage: Cloud-based mortgage processing designed to reduce time to value* <https://wiki.ephesoft.com/home/documentation>

### <span id="page-62-1"></span>A.1. User Permissions with Ephesoft Transact 4Mortage

When Ephesoft Transact 4Mortage is deployed with Ephesoft Transact 4.5.0.2 or later releases, the Administrator and Operator users have the ability to do all standard administrator activities except for the following:

- Copy, export, delete batch classes
- Add, copy, export, delete document types
- Test extraction on a document type
- Upload and test extraction files on a document type
- Import document types
- Access document types and machine learning dictionary
- Troubleshoot the batch class and application
- Perform a database dump
- Access **Folder Management** areas for the Mortgage batch classes
- Access scripts folder in Folder Management
- Workflow management
- Web services APIs

Contact Ephesoft Professional Services (PS) to assist you with any of the above activities. Users also need to contact Ephesoft Professional Services for the following tasks:

- Setting up the environment
- Creating roles and users
- Changing any property files
- Restarting the server
- Any additional actions that require access to the server
- Workflow Management
- Installation of custom scripts (scripts will not be visible to the user)
- Administrators and operators will not have access to the server. Customers will only be able to access the application through the UI.

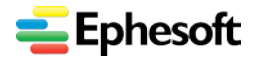

# <span id="page-63-0"></span>A.2. Batch Class Management — Transact 4Mortgage

The following table summarizes **Batch Class Management** controls and availability as supported for the Transact 4Mortgage package. This screen is available in the **Administrator** user interface.

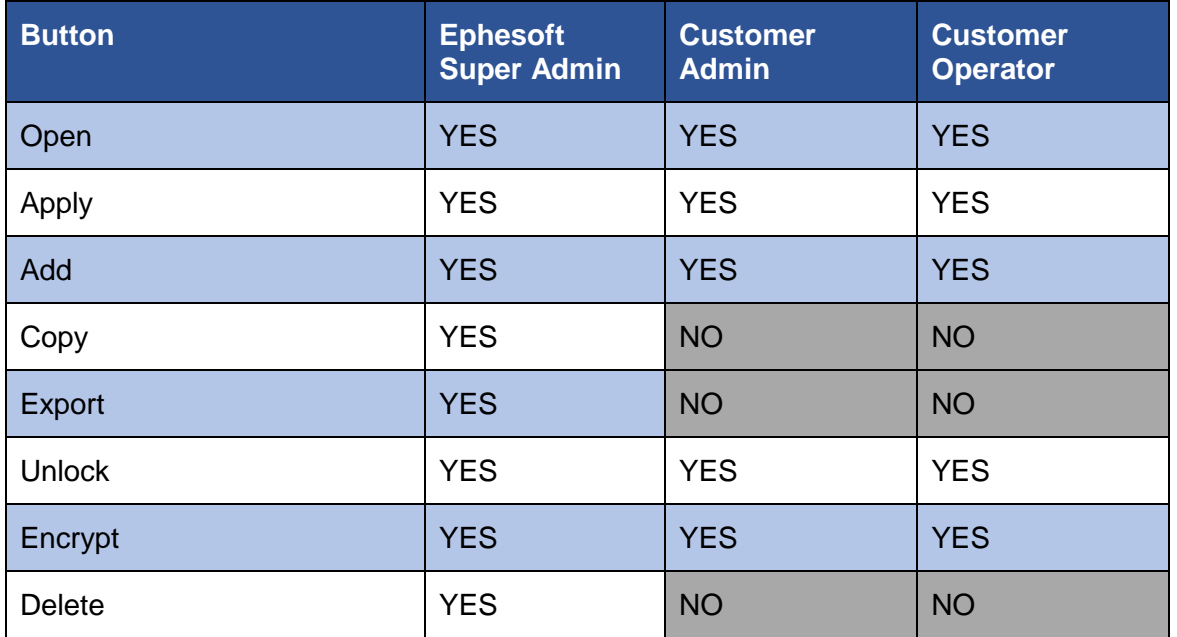

**Additional information** — Refer to the following section of this document for additional information about Batch Class Management:

[3.2. Batch Class Management Tasks and Screens](#page-12-0)

## <span id="page-63-1"></span>A.3. Batch Class Management | Document Types Screen — Transact 4Mortgage

The following table summarizes controls and availability for the **Document Types** screen when viewing the Transact 4Mortgage package. This screen is part of the **Batch Class Management**  section of the **Administrator** user interface.

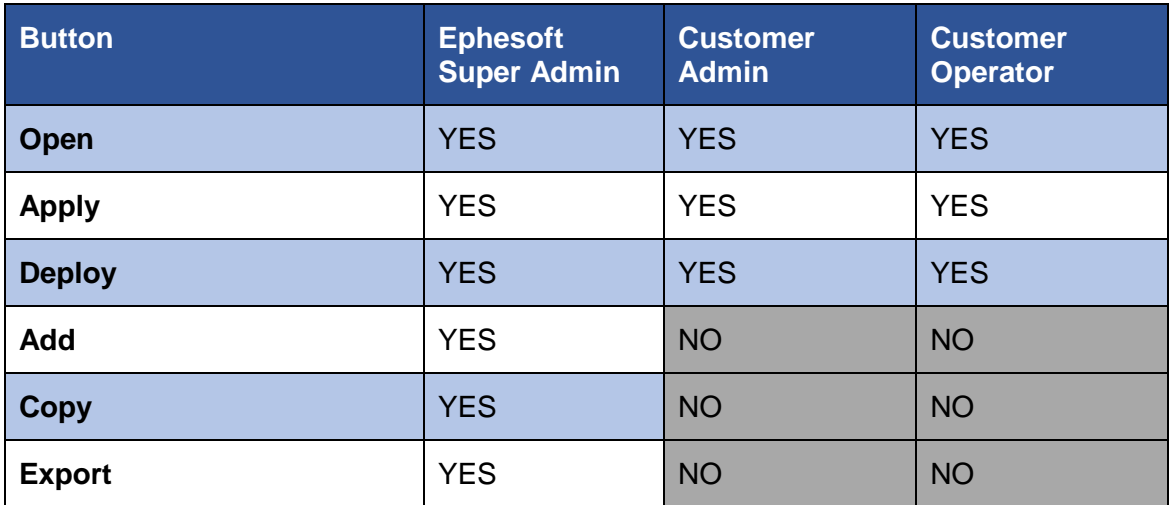

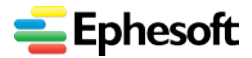

### **Ephesoft Transact Quick Reference Guide, Release 4.5.0.2**

*Appendix A. Ephesoft Transact 4Mortgage Summary*

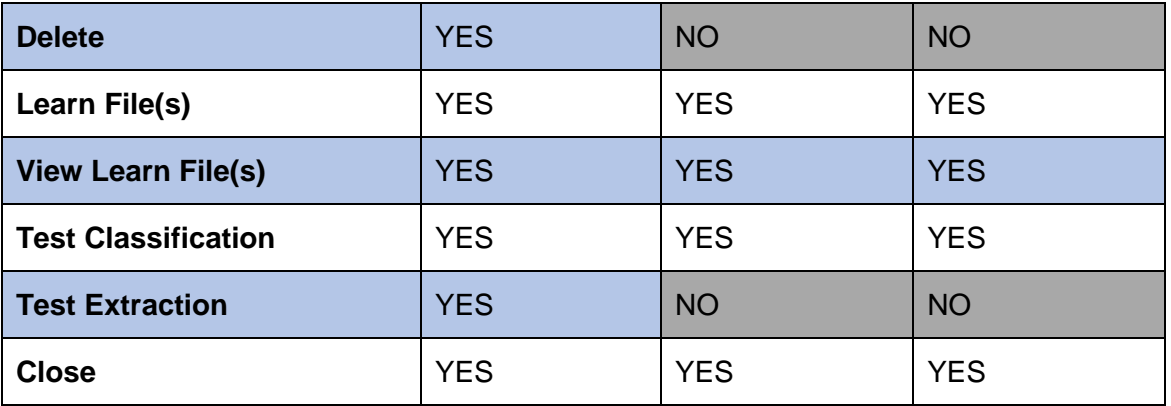

**Additional information** — Refer to the following section of this document for additional information:

• [3.2. Batch Class Management Screens and Tasks](#page-12-0)

## <span id="page-64-0"></span>A.4. Links and Drag and Drop — Transact 4Mortgage

The following table summarizes how certain functions of drag-and-drop screens are modified when they are used with the Ephesoft Transact 4Mortgage solution.

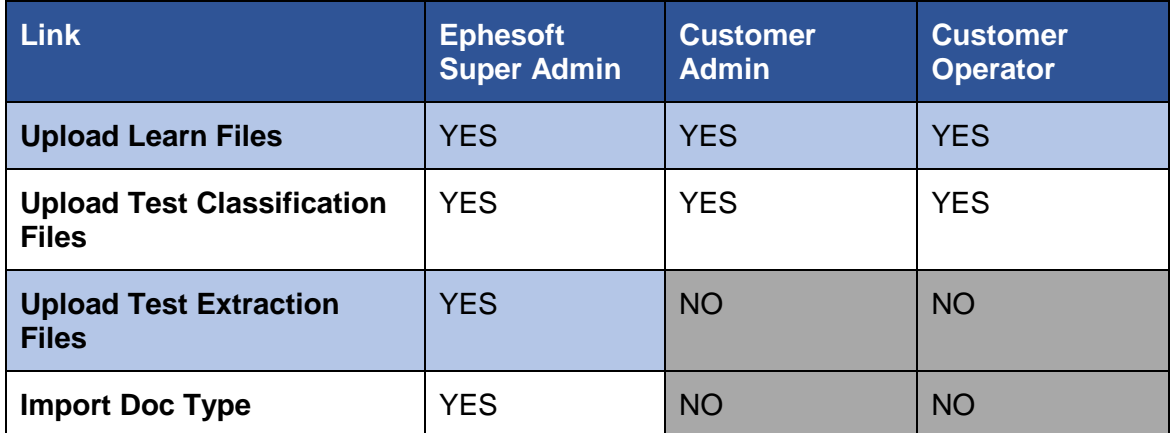

**Additional information** — Refer to the following section of this document for additional information. These functions are components of the [3.2. Batch Class Management Screens and](#page-12-0)  [Tasks.](#page-12-0)

### <span id="page-64-1"></span>A.5. Left Hand Menu — Transact 4Mortgage

The following table summarizes the availability of batch class components and how availability differs from within the Ephesoft Transact 4Mortgage solution.

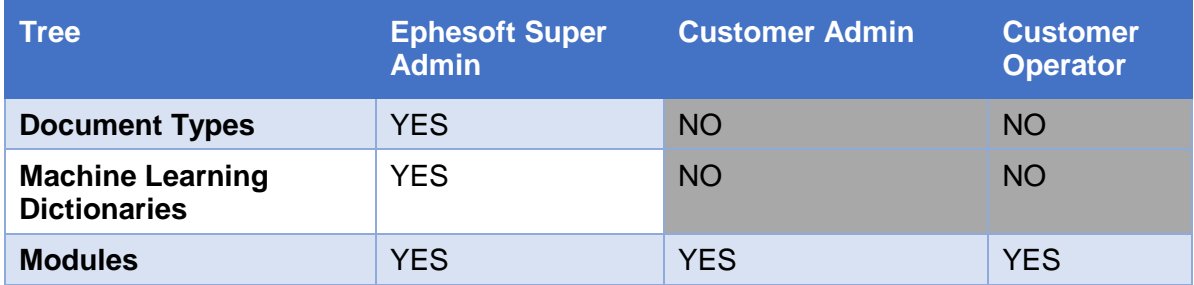

*Appendix A. Ephesoft Transact 4Mortgage Summary*

**Additional information** — Refer to the following section of this document for additional information. These functions are components of the 3.2. Batch Class Management Screens and [Tasks.](#page-12-0)

### <span id="page-65-0"></span>A.6. Troubleshooting

The following table summarizes the availability of troubleshooting tools and utilities within the Ephesoft Transact 4Mortgage package. These components are located in several places throughout the user interface.

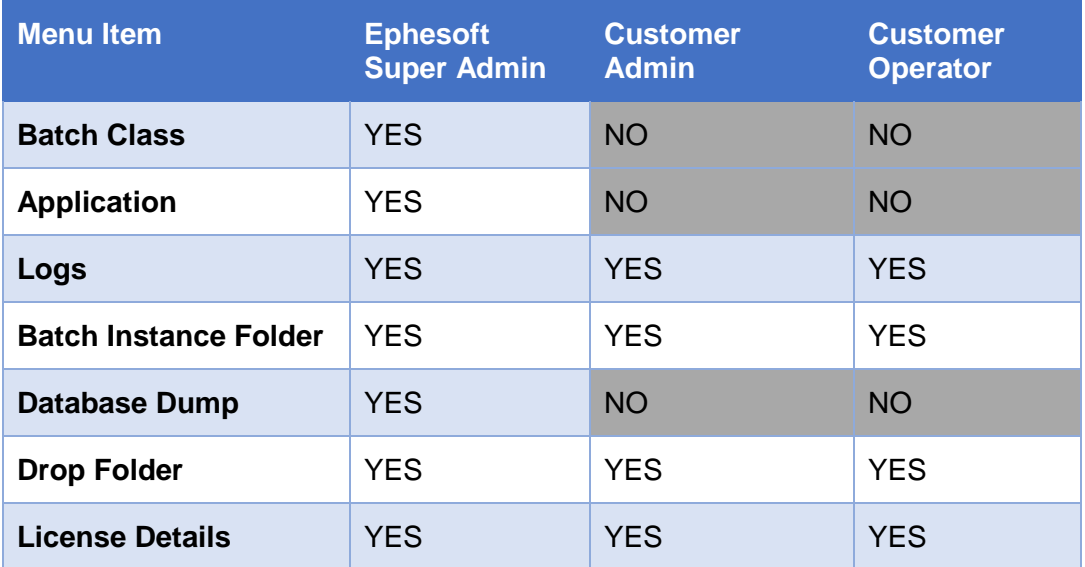

# <span id="page-65-1"></span>A.7. Folder Manager — Transact 4Mortgage

When navigating within the Ephesoft Transact 4Mortgage package, the Ephesoft Transact 4Mortgage batch class or classes are not viewable to users who are not Ephesoft Super Admin users.

The Ephesoft Transact 4Mortgage batch class or classes are only viewable to Ephesoft Super Admin users.